**Precautions**

recautions

Using the unit in the following locations can result in a malfunction.

Jsing the unit in the following locations can result in a malfunction.

**Location**

-ocation

## 以下の指示を守ってください **以下の指示を 守ってください**

**一般**<br>叶

この注意事項を無視した取り扱いをすると、死亡や重傷を負う可能性があります この注意事項を無視した取り扱いをすると、死亡や重傷を負う可能性があります

- ・次のような場合に使用を中止する。 ・次のような場合に使用を中止をもする。
- 纓田に麗な域輸や技種には、 製品に異常  $\circ$ 異物が内部に入った。 異物が内部に入ったとき や故障が生じたとき

修理が必要なときは、お客様相談窓口へ依頼してください。 修理が必要なときは、 お客様相談窓口へ依頼してください。

- ・本製品を分解したり改造したりしない。 本製品を分解したり改造したりしない。
- ・ ・修理、部品の交換などで、取扱説明書に書かれていること以外は絶対にしない。 大音量や不快な程度の音量で長時間使用しない。 大音量や不快な程度の音量で長時間使用しない。 修理、部品の交換などで、取扱説明書に書かれていること以外は絶対にしない。
- や耳鳴りを感じたら、専門の医師に相談してください、 や耳鳴りを感じたら、専門の医師に相談してください。 大音量で長時間使用すると、難聴になる可能性があります。 万一、聴力低下 大音量で長時間使用すると、 難聴になる可能があります。万一、聴力低下
- ・温度が極端に高い場所(直射日光の当たる場所、暖房機器の近く、発熱す ・本製品に異物(燃えやすいもの、硬貨、針金など) 温度が極端に高い場所(直射日光の当たる場所、暖房機器の近く、発熱す 本製品に異物(燃えやすいもの、硬貨、針金など)を入れない。 を入れない。
- ・振動の多い場所で使用や保管はできる。 る機器の上など)で使用や保管は安全の 振動の多い場所で使用や保管はしない。 る機器の上など)で使用や保管はしない。
- ・ホロリの多い場所で使用や保障はない。 ホコリの多い場所で使用や保管はしない。
- ・画田峰、シャワー圏に宙中を派長でない。 風田竭、シャロー画で伊田や街岸で行う。
- ・園天時の野からのものからで、面前で、面前で、使用や不適のもない。 雨天時の野外のように、湿気の多い場所や水滴のかかる場所で、使用や保 管はしない。 簡はしない。
- ・本製品に液体をこぼさない。 ・本製品の上に、花瓶のような液体が入ったものを置かない。 本製品に液体をこぼさない。 本製品の上に、花瓶のような液体が入ったものを置かない。
- ・濡れた手で本製品を使用しない。 濡れた手で本製品を使用しない。
- 

## ・テレビ、電子機器などから十分に離して使用する。 ・正常な通気が対けられない所に認置して使用する。 正常な通気が妨げられない所に設置して使用する。 デレビ 電子機器などから十分に離して使用する。

- 障の原因になることがあります。 本製品をテレビ等の横に設置すると、本製品の磁場によってテレビ等の故 障の原因になることがあります。 本製品をテレビ等の横に設置すると、本製品の磁場によってテレビ等の故
- ・外装のお手入れは、乾いた柔らかも使うと軽く拭く。 外装のお手入れは、乾いた柔らかい布を使って軽く拭く
- ・スイッチやツマミなどに必要にしていること。 スイッチやツマミなどに必要以上の力を加えない。
- 故障の原因になります。 故障の原因になります。
- ・外装のお手入れに、ベンジンやシンナー系の液体、コンパウンド質、強燃性 のだっシャーは商田つねっ。 文瑞の95十N41に、くンシンもシントー米の该存、コンこごしいに属い環境 のポリッシャーは使用しない。
- ・ 不安定な場所に置かない。 不安定な場所に置かない。
- 本製品が落下してお客様がけがをしたり、本製品が破損する恐れがあります。 本製品が落下してお客様がけがをしたり、
- ・本製品の上に乗ったり、重いものをのせたりしない。 本製品の上に乗ったり、重いものをのせたりしない。 本製品が落下または損傷してお客様がけがをしたり、本製品が破損する恐れ 本製品が落下または損傷してお客様がけがをしたり、本製品が破損する恐れ 本製品が破損する恐れがあります。
- Mac. Mac logo of Six Apple Inc.の出来に、 Mac .Mac logoおよびMac OSは、Apple Inc.の登録商標です。 があります。 があります。
- Microsoft Corporationの登録商標です。 Windows XP、Windows Vista, Windows Jastycindows Windows XP、Windows Vista、Windows 7設5ty.Windows 8ist Microsoft Corporationの登録商標です。

 $\frac{\infty}{91}$ 

- すべての製品名おとれる会標または登録商標です。
- すべての製品名および会社名は、各社の商標または登録商標です
- 

へお問い合わせください。 修理または商品のお取り扱いについてのご質問、ご相談は、 こは商品のお取り扱いについてのご質問、ご相談は、お客様相談窓口 るわせください。 お客様相談惑口

## お客様相談照口 お愛様曲緊路口

へお問し

修理また

受付時間月曜〜金曜 10:00 〜 17:00 (祝祭日、窓口休業目を除く)<br>PHS 等一部の電話ではご利用できません。固定電話または排帯電話か 受付時間月曜~金曜日に100 ~ 17:00 (祝祭日, 窓口弁業日を除く) PHS 等一部の電話ではご利用できません。固定電話または携帯電話か **N20-066-569** 

らおかけください。

らおかけください。

サード

http://www.korg.co.jp 本社:〒206-0812 東京都稲城市矢野口4015-2 http://www.korg.co.jp サービス・センター: 〒168-0073 東京都杉並区下高井戸1-15-12 :〒206-0812 東京都稲城市矢野口4015-2 ·センター: 〒168-0073 東京都杉並区下高井戸1-12-12

# **保証規定(必ずお読みください)** 証規定 (必ずお読みください)

規定によって無償修理いたします。 ど)は保証の対象になりません。保証期間内に本製品が故障した場合は、保証 本保証書は、保証期間中に本製品を保証するもので、付属品類(ヘッドホンな 規定によって無償修理いたします。 本保証書は、保証期間中に本製品を保証するもので、 は保証の対象になりません。保証期間内に本製品が故障した場合は、保証 付属品類(ヘッドホンな

1. 本保証書の有効期間はお買い上げ日より1ケ年です。 本保証書の有効期間は お買い上げ日より1ケ年です。

次の修理等は保証期間内であっても有償となります。<br>・消耗部品 (電池、スピーカー、真空管、フェーダーなど) の交換。 次の修理等は保証期間内であっても有償となります。

・保証書にお買い上げ日、 保証書にお買い上げ日、販売店名が未記入の場合、または字句が書き替え 販売店名が未記入の場合、または字句が書き替え

)<br>头 ŤΔ られている場合。 ことあため、

・本保証書の提示がない場合。 呆証書の提示がない場合。

尚、当社が修理した部分が再度故障した場合は、保証期間外であっても、修理 した日より3ケ月以内に限り無償修理いたします。 した日より3ケ月以内に限り無償修理したとます。 当社が修理した部分が再度故障した場合は、 保証期間外であっても、修理

3.本保証書は日本国内においてのみ有効です。 本保証書は日本国内においてのみ有効です。

This warranty is valid only in Japan. This warranty is valid only in Japan.

 $\overline{\sigma}$ 

ただ 様相談窓口へご相談ください。発送にかかる費用は、お客様の負担とさせてい 様相談図している程式にかかる費用は、 ただきます。 148。 お客様の負担とさせてい

修理中の代替品、 中の代替品、商品の貸し出し等は、いかなる場合においても一切行って はいのでももので、これにもしているようになる。

本製品の 本製品の故障、または使用上生じたお客様の直接、 故障、または使用上生じたお客様の直接、間接の損害につきましては、 間接の損害につきましては、

李社はー 弊社は一切の責任を負いかねますのでご了承ください。 切の責任を負いかねますのでご了承ください。

本保証 本保証書は、

客様の法律上の権利を制限するものではありません。 去律上の権利を制限するものではありません。

書は、保証規定により無償修理をお約束するためのもので、これよりお 保証規定により無償修理をお約束するためのもので、これらお

客様の)

い。 2.保証

にき

販売店名 お買い上げ日

Ot

買い上げ日

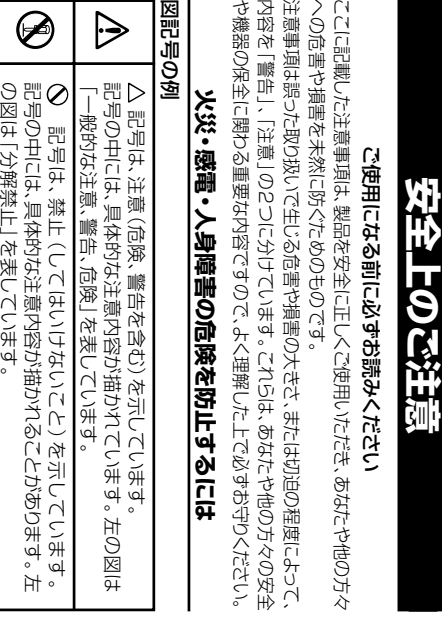

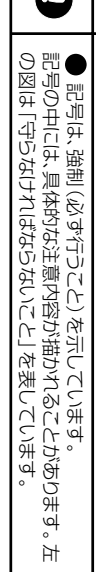

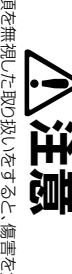

この注意事項を無 この注意事項を無視した取り扱いをすると、傷害を負う可能性、 または物理的損害が発生する可能性があります または物理的損害が発生する可能性があります 取り扱いをすると、傷害を負う可能性、

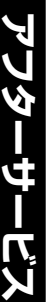

2.

・消耗部品(電池、スピーカー)、真空管、フェーターなど)の交換。

・お取扱い方法が不適当のために生まれる。 ・天災(火災、浸水等)によって生じた故障。

・政障の原因に多くものの他の機器にある場合。

・お取扱い方法が不適当のために生じた故障。<br>・天災 (火災、浸水等)によって生じた故障。<br>・放障の原因が本製品以外の他の機器にある場合。<br>・不当な改造、調整、部品交換などにより生じた故障または損傷。 ・不当な改造、調整、部品交換などにより推進を持っている。

4.

5. 修理、

ます。詳しくは、お母様相談窓口までお言い心なください。 お客様が保証期間中に移転された場合でも、保証は引き続きお使いいただけ 詳しくは、お客様相談窓口までお問い合わせください。

運送費用が製品の価格より高くなることがありますので、あられる 運送費用が製品の価格より高くなることがありますので、あらかごもです。

6.

625 《语 おりません。 Eせん。

1.

保証書に販売年月日等の記入がない場合は無効となります。

書に販売年月日等の記入がない場合は無効となります。記入できない

ときは、お買い上げ年月日を証明できる領収書等と一緒に保管してくださ

ま、お買い上げ年月日を証明できる領収書等と一緒に保管してくださ

保証書は再発行致しませんので、紛失しないように大切に保管してくださ

書は再発行致しませんので、紛失しないように大切に保管してくださ

■お願い

記入できない

い。

**保 証 書** コルグ nanoKONTROL2

閂

丽

年

本保証書は、保証規定により無償修理をお約束するもので

コルグ nanoKONTROL2

月

保証書は、保証規定により無償修理をお約束するもので

日

す。

Questo manuale d'istruzione è fornito da trovaprezzi.it. Scopri tutte le offerte per [Korg](http://www.trovaprezzi.it/strumenti-musicali/prezzi-scheda-prodotto/korg_nanokontrol2?utm_source=pdf&utm_medium=referral&utm_campaign=pdf_157) [nanoKONTROL2](http://www.trovaprezzi.it/strumenti-musicali/prezzi-scheda-prodotto/korg_nanokontrol2?utm_source=pdf&utm_medium=referral&utm_campaign=pdf_157) o cerca il tuo prodotto tra le [migliori offerte di Strumenti Musicali](http://www.trovaprezzi.it/prezzi_strumenti-musicali.aspx?utm_source=pdf&utm_medium=referral&utm_campaign=pdf_157)

 $\oslash$  2011 KORG INC.

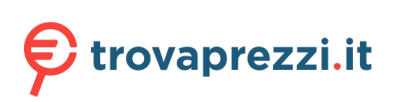

 $\textcircled{\footnotesize{000}} \textcircled{\footnotesize{000}}$ 

1015-2 Yanokuchi, Inagi-city, Tokyo 206-0812 Japan KOR

害胆镜处难 冊手中用 Manual de usuario Buniialnsapnuaibaa Manuel d'utilisation Dwner's manual

## 27081U0Y<sup>oueu</sup> Slim-Line USB Controller

#### ers such as benzene or thinner, or cleaning compounds or flammable polishes **Care** let metal objects get into the equipment. let metal objects get into the equipment. equipment, it could cause a breakdown, fire, or electrical shock. Be careful not to Never set any container with liquid in it near this equipment. If liquid gets into the After reading this manual, please keep it for later reference. ers such as benzene or thinner, or cleaning compounds or flammable polishes. If the exterior becomes dirty, wipe it with a clean, dry cloth. Do not use liquid clean-If the exterior becomes dirty, wipe it with a clean, dry cloth. Do not use liquid clean-• Close to magnetic fields • Locations of excessive vibration • Excessively dusty or dirty locations • Locations of extreme temperature or humidity • In direct sunlight equipment, it could cause a breakdown, fire, or electrical shock. Be careful not to Never set any container with liquid in it near this equipment. If liquid gets into the Keeping foreign matter out of your equipment After reading this manual, please keep it for later reference. **Keep**  To avoid breakage, do not apply excessive force to the switches or controls In direct sunlight **Handling** Close to magnetic fields Locations of excessive vibration Excessively dusty or dirty locations All product names and company names are the trademarks or registered trade-Windows XP, Windows Vista, Windows 7 and Windows 8 are trademarks of Windows XP, Windows Vista, Windows 7 and Windows 8 are trademarks of and other countries Mac, Mac logo and Mac OS are trademarks of Apple Inc., registered in the U.S Please also retain your receipt as proof of purchase otherwise your product<br>may be disqualified from the manufacturer's or distributor's warranty. distributor's warranty distributor's warranty. this product is intended to be used in the country in which you reside.<br>WARNING: Use of this product in any country other than that for which it is this product is intended to be used in the country in which you reside. that this product should be used. If you have purchased this product via the This product has been manufactured according to strict specifications and thority to operate this equipment. to try to correct the interference by one or more of the following measures: to try to correct the interference by one or more of the following measures: can be determined by turning the equipment off and on, the user is encouraged can be determined by turning the equipment off and on, the user is encouraged is no guarantee that interference will not occur in a particular installation. If this tions, may cause harmful interference to radio communications. However, there frequency energy and, if not installed and used in accordance with the instrdesigned to provide reasonable protection against harmful interference in a a Class B digital device, pursuant to Part 15 of the FCC Rules. These limits are that may cause undesired operation. following two conditions: (1) This device may not cause harmful interference,and This device complies with Part 15 of FCC Rules. Operation is subject to the Address : 316 SOUTH SERVICE ROAD, MELVILLE, NY **eeping foreign matter out of your equipment** Locations of extreme temperature or humidity marks of their respective owners. marks of their respective owners. All product names and company names are the trademarks or registered trade Microsoft Corporation in the U.S. and other countries. Microsoft Corporation in the U.S. and other countries. and other countries. Mac, Mac logo and Mac OS are trademarks of Apple Inc., registered in the U.S. may be disqualified from the manufacturer's or distributor's warranty. Please also retain your receipt as proof of purchase otherwise your product intended could be dangerous and could invalidate the manufacturer's or intended could be dangerous and could invalidate the manufacturer's or internet, through mail order, and/or via a telephone sale, you must verify that internet, through mail order, and/or via a telephone sale, you must verify that that this product should be used. If you have purchased this product via the This product has been manufactured according to strict specifications and low the "crossed-out wheeled bin" symbol on the battery or battery package. low the "crossed-out wheeled bin" symbol on the battery or battery package. metals in excess of the regulated amount, a chemical symbol is displayed bemetals in excess of the regulated amount, a chemical symbol is displayed be-风 Jnauthorized changes or modification to this system can void the user's au-Unauthorized changes or modification to this system can void the user's auincluded items included items. If items such as cables are included with this equipment, you must use those • Consult the dealer or an experienced radio/TV technician for help. • Connect the equipment into an outlet on a circuit different from that to which • Increase the separation between the equipment and receiver. • Reorient or relocate the receiving antenna. equipment does cause harmful interference to radio or television reception, which equipment does cause harmful interference to radio or television reception, which is no guarantee that interference will not occur in a particular installation. If this esidential installation. This equipment generates, uses, and can radiate radio residential installation. This equipment generates, uses, and can radiate radio designed to provide reasonable protection against harmful interference in a a Class B digital device, pursuant to Part 15 of the FCC Rules. These limits are NOTE: This equipment has been tested and found to comply with the limits for NOTE: This equipment has been tested and found to comply with the limits for hat may cause undesired operation. (2) this device must accept any interference received, including interference ollowing two conditions: (1) Heis device may not cause harmiclinterierence, and Model:nanoKONTROL2 Model : nanoKONTROL2 Equipment Type : Slim-Line USB Controller Equipment Type : Slim-Line USB Controller Telephone: 1-631-390-6500 Address: 316 SOUTH SERVICE ROAD, MELVILLE, NY Responsible Party : KORG USA INC Responsible Party : KORG USA INC. avoid breakage, do not apply excessive force to the switches or controls. oltage requirements that are applicable in the country in which it is intended horizy to operate this equipment Reorient or relocate the receiving antenna. oltage requirements that are applicable in the country in which it is intended Consult the dealer or an experienced radio/TV technician for help. the receiver is connected. Connect the equipment into an outlet on a circuit different from that to which Increase the separation between the equipment and receiver. his device complies with Part 15 of FCC Rules. elephone : 1-631-390-6500 the receiver is connected. ARNING: Use of this product in any country other than that for which it is items such as cables are included with this equipment, you must use those this device must accept any interference received, including interference age to the environment. Since the correct method of disposal will depend on the applicable laws and regulations in your locality, please conuct, owner's manual, battery, or battery package, it signifies that when<br>you wish to dispose of this product, manual, package or battery you **this manual** the correct manner will prevent harm to human health and potential dam When this "crossed-out wheeled bin" symbol is displayed on the prod tact your local administrative body for details. If the battery contains heavy package or battery along with ordinary household waste. Disposing must do so in an approved manner. Do not discard this product, manual tact your local administrative body for details. If the battery contains heavy pend on the applicable laws and regulations in your locality, please conage to the environment. Since the correct method of disposal will dethe correct manner will prevent harm to human health and potential dampackage or battery along with ordinary household waste. Disposing in must do so in an approved manner. Do not discard this product, manual, uct, owner's manual, battery, or battery package, it signifies that when When this "crossed-out wheeled bin" symbol is displayed on the prodou wish to dispose of this product, manual, package or battery you **THE FCC REGULATION WARNING (for USA)** THE FCC REGULATION WARNING (for USA) DECLARATION OF CONFORMITY (for USA) **DECLARATION OF CONFORMITY (for USA) IMPORTANT NOTICE TO CONSUMERS IMPORTANT NOTICE TO CONSUMERS** Notice regarding disposal (EU only) **Notice regarding disposal (EU only)** Operation is subject to the uc- $\overline{5}$ \*\* \* $\oslash$ 0 Ø **@C** 0C  $\overline{\phantom{a}}$ 0

### **Précautions**

#### **Emplacement**

L'utilisation de cet instrument dans les endroits suivants peut en entraîner le mauvais fonctionnement.

- En plein soleil
- Endroits très chauds ou très humides
- Endroits sales ou fort poussiéreux
- Endroits soumis à de fortes vibrations
- A proximité de champs magnétiques

#### **Maniement**

Pour éviter de les endommager, manipulez les commandes et les boutons de cet instrument avec soin.

#### **Entretien**

Lorsque l'instrument se salit, nettoyez-le avec un chiffon propre et sec. Ne vous servez pas d'agents de nettoyage liquides tels que du benzène ou du diluant, voire des produits inflammables.

#### **Conservez ce manuel**

Après avoir lu ce manuel, veuillez le conserver soigneusement pour toute référence ultérieure.

#### **Evitez toute intrusion d'objets ou de liquide**

Ne placez jamais de récipient contenant du liquide près de l'instrument. Si le liquide se renverse ou coule, il risque de provoquer des dommages, un courtcircuit ou une électrocution. Veillez à ne pas laisser tomber des objets métalliques dans le boîtier (trombones, par ex.).

#### **Note concernant les dispositions (Seulement EU)**

Quand un symbole avec une poubelle barrée d'une croix apparait sur le produit, le mode d'emploi, les piles ou le pack de piles, cela signifie  $\sim$  que ce produit, manuel ou piles doit être déposé chez un représentant compétent, et non pas dans une poubelle ou toute autre déchetterie conventionnelle. Disposer de cette manière, de prévenir les dommages pour la santé humaine et les dommages potentiels pour l'environnement. La bonne méthode d'élimination dépendra des lois et règlements applicables dans votre localité, s'il vous plaît, contactez votre organisme administratif pour plus de détails. Si la pile contient des métaux lourds au-delà du seuil réglementé, un symbole chimique est affiché en dessous du symbole de la poubelle barrée d'une croix sur la pile ou le pack de piles.

#### **REMARQUE IMPORTANTE POUR LES CLIENTS**

Ce produit a été fabriqué suivant des spécifications sévères et des besoins en tension applicables dans le pays où ce produit doit être utilisé. Si vous avez acheté ce produit via l'internet, par vente par correspondance ou/et vente par téléphone, vous devez vérifier que ce produit est bien utilisable dans le pays où vous résidez.

ATTENTION: L'utilisation de ce produit dans un pays autre que celui pour lequel il a été conçu peut être dangereuse et annulera la garantie du fabricant ou du distributeur. Conservez bien votre récépissé qui est la preuve de votre achat, faute de quoi votre produit ne risque de ne plus être couvert par la garantie du fabricant ou du distributeur.

- Mac, Mac logo et Mac OS sont des marques commerciales de Apple Inc., déposées aux États-Unis et dans d´autres pays.

- Windows XP, Windows Vista, Windows 7 et Windows 8 sont des marques deposees de Microsoft Corporation aux Etats-Unis et dans d´autres pays.
- Tous les noms de produits et de sociétés sont des marques commerciales ou déposées de leur détenteur respectif.

## **Vorsichtsmaßnahmen**

#### **Aufstellungsort**

- Vermeiden Sie das Aufstellen des Geräts an Orten, an denen
- es direkter Sonneneinstrahlung ausgesetzt ist; • hohe Feuchtigkeit oder Extremtemperaturen auftreten können;
	- Staub oder Schmutz in großen Mengen vorhanden sind;
- das Gerät Erschütterungen ausgesetzt sein kann.
- in der Nähe eines Magnetfeldes.

#### **Bedienung**

Vermeiden Sie bei der Bedienung von Schaltern und Reglern unangemessenen Kraftaufwand.

#### **Reinigung**

Bei auftretender Verschmutzung können Sie das Gehäuse mit einem trockenen, sauberen Tuch abwischen. Verwenden Sie keinerlei Flüssigreiniger wie beispielsweise Reinigungsbenzin, Verdünnungs- oder Spülmittel. Verwenden Sie niemals brennbare Reiniger.

#### **Bedienungsanleitung**

Bewahren Sie diese Bedienungsanleitung gut auf, falls Sie sie später noch einmal benötigen.

#### **Flüssigkeiten und Fremdkörper**

Stellen Sie niemals Behältnisse mit Flüssigkeiten in der Nähe des Geräts auf. Wenn Flüssigkeit in das Gerät gelangt, können Beschädigung des Geräts, Feuer oder ein elek-trischer Schlag die Folge sein. Beachten Sie, daß keinerlei Fremdkörper in das Gerät gelangen.

#### **Hinweis zur Entsorgung (Nur EU)**

Wenn Sie das Symbol mit der "durchgekreuzten Mülltonne" auf Ihrem<br>Produkt, der dazugehörigen Bedienungsanleitung, der Batterie oder dem Batteriefach sehen, müssen Sie das Produkt in der vorgeschriebenen Art und Weise entsorgen. Dies bedeutet, dass dieses Produkt

mit elektrischen und elektronischen Komponenten nicht mit dem nor- $\cancel{\mathbb{X}}$ malen Hausmüll entsorgt werden darf. Für Produkte dieser Art existiert ein separates, gesetzlich festgelegtes Entsorgungssystem. Gebrauchte elektrische und elektronische Geräte müssen separat entsorgt werden, um ein umweltgerechtes Recycling sicherzustellen. Diese Produkte müssen bei benannten Sammelstellen abgegeben werden. Die Entsorgung ist für den Endverbraucher kostenfrei! Bitte erkundigen sie sich bei ihrer zuständigen Behörde, wo sie diese Produkte zur fachgerechten Entsorgung abgeben können. Falls ihr Produkt mit Batterien oder Akkumulatoren ausgerüstet ist, müssen sie diese vor Abgabe des Produktes entfernen und separat entsorgen (siehe oben). Die Abgabe dieses Produktes bei einer zuständigen Stelle hilft ihnen, dass das Produkt umweltgerecht entsorgt wird. Damit leisten sie persönlich einen nicht unerheblichen Beitrag zum Schutz der Umwelt und der menschlichen Gesundheit vor möglichen negativen Effekten durch unsachgemäße Entsorgung von Müll. Batterien oder Akkus, die Schadstoffe enthalten, sind auch mit dem Symbol einer durchgekreuzten Mülltonne gekennzeichnet. In der Nähe zum Mülltonnensymbol befindet sich die chemische Bezeichnung des Schadstoffes.

Cd oder NiCd steht für Cadmium, Pb für Blei und Hg für Quecksilber.

#### **WICHTIGER HINWEIS FÜR KUNDEN**

Dieses Produkt wurde unter strenger Beachtung von Spezifikationen und Spannungsanforderungen hergestellt, die im Bestimmungsland gelten. Wenn Sie dieses Produkt über das Internet, per Postversand und/oder mit telefonischer Bestellung gekauft haben, müssen Sie bestätigen, dass dieses Produkt für Ihr Wohngebiet ausgelegt ist.

WARNUNG: Verwendung dieses Produkts in einem anderen Land als dem, für das es bestimmt ist, verwendet wird, kann gefährlich sein und die Garantie des Herstellers oder Importeurs hinfällig lassen werden. Bitte bewahren Sie diese Quittung als Kaufbeleg auf, da andernfalls das Produkt von der Garantie des Herstellers oder Importeurs ausgeschlossen werden kann.

 Mac, Mac logo und Mac OS sind in den USA und anderen Ländern eingetragene Warenzeichen der Apple Inc..

- Windows XP, Windows Vista, Windows 7 und Windows 8 sind eingetragene Markenzeichen der Microsoft Corporation in den USA und anderen Landern.
- Alle Produkt- und Firmennamen sind Warenzeichen oder eingetragene Warenzeichen der betreffenden Eigentümer.

### **Precauciones**

#### **Ubicación**

- El uso de la unidad en las siguientes ubicaciones puede dar como resultado un mal funcionamiento: • Expuesto a la luz directa del sol • Zonas de extremada temperatura o humedad • Zonas con exceso de suciedad o polvo • Zonas con excesiva vibración • Cercano a campos magnéticos
- **Manejo**

Para evitar una rotura, no aplique excesiva fuerza a los conmutadores o controles.

#### **Cuidado**

Si exterior se ensucia, límpiese con un trapo seco. No use líquidos limpiadores como disolvente, ni compuestos inflamables.

#### **Guarde este manual**

Después de leer este manual, guárdelo para futuras consultas.

#### **Mantenga los elementos externos alejados del equipo**

Nunca coloque ningún recipiente con líquido cerca de este equipo, podría causar un cortocircuito, fuero o descarga eléctrica. Cuide de que no caiga ningún objeto metálico dentro del equipo.

#### **Nota respecto a residuos y deshechos (solo UE)**

Cuando aparezca el símbolo del cubo de basura tachado sobre un producto su manual de universitat la traducto de basura tachado sobre un producto, su manual de usuario, la batería, o el embalaje de cualquiera de éstos, significa que cuando quiere tire dichos artículos a la basura, ha de hacerlo en acuerdo con la normativa vigente de la Unión Europea. No debe verter dichos artículos junto con la basura de casa.

Verter este producto de manera adecuada ayudará a evitar daños a su salud pública y posibles daños al medioambiente. Cada país tiene una normativa específica acerca de cómo verter productos potencial-

mente tóxicos, por tanto le rogamos que se ponga en contacto con su oficina o ministerio de medioambiente para más detalles. Si la batería contiene metales pesados por encima del límite permitido, habrá un símbolo de un material químico, debajo del símbolo del cubo de basura tachado.

#### **NOTA IMPORTANTE PARA EL CONSUMIDOR**

Este producto ha sido fabricado de acuerdo a estrictas especificaciones y requerimientos de voltaje aplicables en el país para el cual está destinado. Si ha comprado este producto por internet, a través de correo, y/o venta telefónica, debe usted verificar que el uso de este producto está destinado al país en el cual reside. AVISO: El uso de este producto en un país distinto al cual está destinado podría resultar peligroso y podría invalidar la garantía del fabricante o distribuidor.

Por favor guarde su recibo como prueba de compra ya que de otro modo el producto puede verse privado de la garantía del fabricante o distribuidor.

- Mac, Mac logo y Mac OS de Mac son marcas comerciales de Apple Inc. registradas en los EE.UU. y en otros países.

Windows XP/Vista/7/8 son marcas comerciales de Microsoft Corporation registradas en los EE.UU. y en otros países.

铅

 $(Pb)$ 

 $\times$ 

 $\bigcirc$ 

 $\times$ 

 $\times$ 

 $\circ$ 

- Todos los nombres de productos y compañías son marcas comerciales o marcas registradas de sus respectivos propietarios.

如果产品外表污脏,可用清洁干燥的布擦拭,请勿使用液体清洁 剂,如苯或其稀释溶液、清洁复合剂或易燃上光剂等。

#### **用户手册的保存**

阅读完本手册后,请妥善保存以作日后参考之用。

#### **需避免接触的物品**

在本产品周围不宜放置液体,如液体渗入产品内可能会导致损坏 、起火或触电,同时须保证任何其他金属物体不会进入产品内。

#### **致用户的重要提示**

本产品的生产制造均严格按照本产品被指定使用的国家的规格 及电压执行。如你的产品是通过互联网邮购及电话订购的,那 你必须确认所购买的产品是被指定在你所居住的国家使用的。 警告:在被指定使用的国家外的其他地方使用本产品可能会导 致危险及无法享受制造商或产品代理商提供的保修。 同时,请妥善保存购买本产品时的收据或发票等证明文件,一 旦遗失可能会导致制造商及产品代理商无法承认你的产品的保 修资格。

本用户手册提及的所有产品名称及公司名称均为商标,或已由该 商标持有者注册了的商标

Tan&A及 Tan&A标志是OE] |^AQxBA在美国及其他国家注册的商标。 Yājá[ •ÁÝÚÐKǎncæðÙðn 是Tākk[ •[ ~o4Ô[¦][¦æqā[} Á在美国及其他国<br>家注冊的商标。

多溴联苯

 $(PBB)$ 

 $\bigcirc$ 

 $\bigcirc$ 

 $\bigcirc$ 

 $\bigcirc$ 

 $\circ$ 

 $\subset$ 

多溴二苯醚

 $(PBDE)$ 

 $\bigcirc$ 

 $\bigcirc$ 

 $\bigcirc$ 

 $\bigcirc$ 

 $\circ$ 

 $\bigcirc$ 

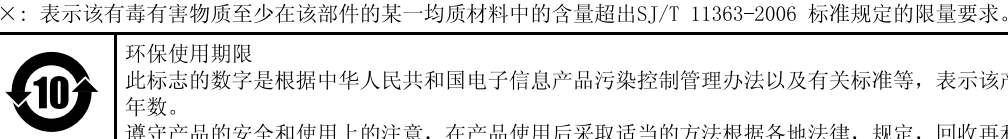

部件名称

电路板

外壳、旋钮

滑动电位器

旋转电位器

其他 (橡胶按钮等)

其他附属品(电源线)

此标志的数字是根据中华人民共和国电子信息产品污染控制管理办法以及有关标准等,表示该产品的环保使用期限的

有毒有害物质或元素

六价铬

 $(Cr6+)$ 

 $\bigcirc$ 

 $\bigcirc$ 

 $\bigcirc$ 

 $\bigcirc$ 

 $\circ$ 

 $\bigcap$ 

镉

 $(Cd)$ 

 $\bigcirc$ 

 $\bigcirc$ 

 $\bigcirc$ 

 $\bigcirc$ 

 $\circ$ 

 $\circ$ 

汞

 $(Hg)$ 

 $\bigcirc$ 

 $\bigcirc$ 

 $\bigcirc$ 

 $\bigcirc$ 

 $\circ$ 

 $\bigcirc$ 

O: 表示该有毒有害物质在该部件所有均质材质中的含量均在SJ/T 11363-2006 标准规定的限量要求以下。

遵守产品的安全和使用上的注意, 在产品使用后采取适当的方法根据各地法律, 规定, 回收再利用或进行废弃处理。

## **注意事项**

#### **地点** 在以下地点使用本产品可能会引致故障。• 阳光直接曝晒

- 极端温度或潮湿
- 非常尘埃或肮脏
- 非常震荡
- 靠近磁场

#### **操作**

**保养**

为避免损坏,操作或按键时不宜过于用力。

#### **Introduction**

Thank you for purchasing the Korg nanoKONTROL2 slim-line USB controller. To help you get the most out of your new instrument, please read this manual carefully.

- In order to properly use this product, you'll need to adjust some of the settings in the application that you are using. Adjust the settings as described in the "Settings for using the unit with DAW software" section in this manual, and in the owner's manual for your application.
- The Korg Kontrol Editor software allows you to edit MIDI messages transmitted via each controller on the nanoKONTROL2. You can download the Parameter Guide and the Korg Kontrol Editor software from the Korg website.

*<http://www.korg.co.jp/English/Distributors/>or<http://www.korg.com>*

#### **Getting ready**

#### **Connections and power**

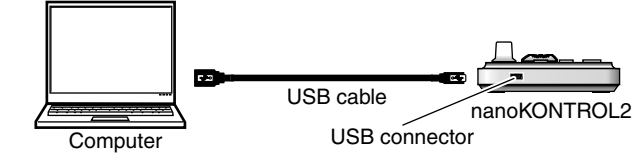

*1.* Use a USB cable to connect the nanoKONTROL2 to a USB port on your computer. The power to the nanoKONTROL2 will turn on and the power LED will light up.

- Never use any USB cable other than the one that's included.
- The nanoKONTROL2 starts in the operation mode that was selected when the unit was last used. At this time, the transport button that corresponds to the current operation mode will flash. (--> "Operation mode")
- When you first connect the nanoKONTROL2 to a computer running Windows XP/Vista/7/8, the standard USB-MIDI driver for your operating system will be installed automatically.

#### **Turning off the power**

*1.* Disconnect the USB cable that's connected to the nanoKONTROL2 and the computer. The power to the nanoKONTROL2 will turn off and the power LED will go dark.

#### **nanoKONTROL2 and driver ports**

#### **Driver ports**

As shown in the following table, the name of the ports will depend on which operating system you're using, and whether or not you've installed the Korg USB-MIDI driver.

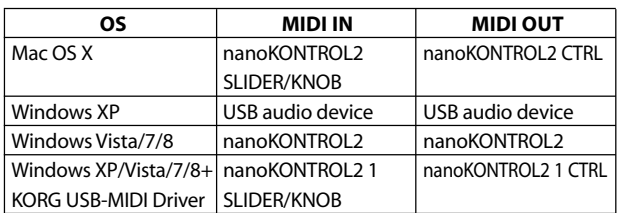

#### **MIDI IN port**

This is where MIDI messages from the nanoKONTROL2's various controllers are received. If you want to use the nanoKONTROL2 to control an application on your computer, then select this port in the MIDI input settings of your application.

This is also used by the Korg Kontrol Editor to control the nanoKONTROL2.

#### **MIDI OUT port**

This port is used by the DAW software or the Korg Kontrol Editor to control the nanoKONTROL2.

- If you are using Windows XP/Vista/7/8, the standard USB-MIDI driver that is automatically installed will not allow you to use the nanoKONTROL2 with multiple applications simultaneously. If you want to use the nanoKONTROL2 with multiple applications simultaneously, you must install the Korg USB-MIDI driver. You can download the Korg USB-MIDI driver from the Korg website, and install it as described in the included documentation. *<http://www.korg.co.jp/English/Distributors/>or<http://www.korg.com>*
- Even if you don't need to use the nanoKONTROL2 with multiple applications simultaneously, we recommend that you install the Korg USB-MIDI driver for more stable operation.

#### **Operation mode**

The nanoKONTROL2 features two operation modes: DAW mode, in which each controller is set up for a specific DAW controller; and CC mode, in which Control Change messages are assigned to the unit's controllers. To engage the desired mode, turn on the unit while pressing and holding down the button that corresponds to that mode.

#### **Parts and their functions**

#### **Function buttons**

Five function buttons feature the PREV TRACK, NEXT TRACK, SET MARKER, PREV MARKER, and NEXT MARKER functions.

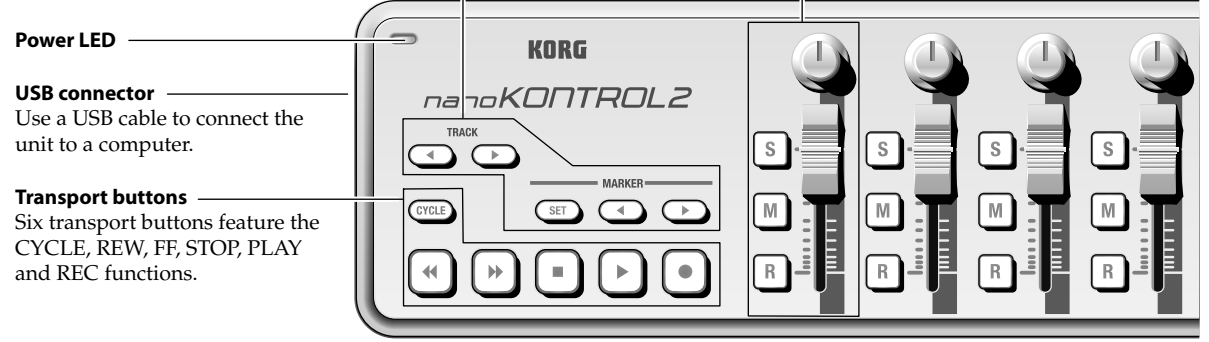

#### **Settings for using the unit with DAW software**

This section describes various settings for several DAW software programs. For more information, please refer to the Parameter Guide. For information on detailed settings and operation of various DAW software, please refer to the corresponding user's guide.

#### **Cubase**

- *1.* While pressing and holding down the SET MARKER and REW buttons, connect the USB cable from your computer to the nanoKONTROL2.
- *2.* Open the "Device setting" window in Cubase, and add "Mackie Control."
- *3.* Select nanoKONTROL2 for the MIDI In/Out ports used by "Mackie Control."

#### **Digital Performer**

*1.* While pressing and holding down the SET MARKER and FF buttons, connect the USB cable from your computer to the nanoKONTROL2.

#### **Settings for "Audio MIDI settings"**

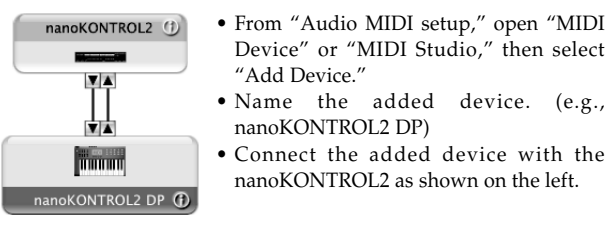

*2.* Open the "Control Surface" window in Digital Performer, then select "Mackie Control" for "Driver" and "Unit." *3.* Select the nanoKONTROL2 ports for "MIDI."

**GarageBand/Logic** Download the nanoKONTROL2 Control Surface plug-in for GarageBand/Logic from the Korg website, and follow the instructions in the included document to specify the settings.

*<http://www.korg.co.jp/English/Distributors/>or<http://www.korg.com>*

#### **Live**

- *1.* While pressing and holding down the SET MARKER and STOP buttons, connect the USB cable from your computer to the nanoKONTROL2.
- *2.* Open the "Preferences" window in Live, then select "Mackie Control" for "Control Surface."
- *3.* Select nanoKONTROL2 for the MIDI In/Out ports used by "Mackie Control."

#### **Pro Tools**

- *1.* While pressing and holding down the SET MARKER and PLAY buttons, connect the USB cable from your computer to the nanoKONTROL2.
- *2.* Open the "Peripheral" window in ProTools, then select "HUI" for "Type."

*3.* Select nanoKONTROL2 as the source and destination for "HUI."

#### **SONAR**

- *1.* While pressing and holding down the SET MARKER and REC buttons, connect the USB cable from your computer to the nanoKONTROL2.
- *2.* Open the "MIDI device" window in SONAR, then select nanoKONTROL2 for "Input" and "Output."
- *3.* Open the "Controllers/Surfaces" window, then select "Mackie Control" for "Control Surface."
- *4.* Select nanoKONTROL2 for the MIDI In/Out ports used.

#### **Other DAW software**

*1.* While pressing and holding down the SET MARKER and CYCLE buttons, connect the USB cable from your computer to the nanoKONTROL2 and engage CC mode.

*2.* Set up the application so that it can be controlled by the Control Change messages transmitted from the nanoKONTROL2. For information on setting up the application, please refer to the user's manual for the application.

#### **Troubleshooting**

#### **Power does not turn on**

• If you're using a passive (non-powered) USB hub, the nanoKONTROL2 may fail to power-on because it's not getting enough power. If this is so, please connect the nanoKONTROL2 to a powered USB hub or directly to your computer.

#### **Software does not respond**

- •Make sure that the nanoKONTROL2 has been detected by the connected computer.
- If you are using Windows XP, go to the Control Panel, open "Sounds, Speech, and Audio Devices" -> "Sounds and Audio Devices," and check the "Hardware" tab page to see if the nanoKONTROL2 is connected. If you are using Windows Vista/7/8, go to the Control Panel, open "Hardware and Sounds" -> "Device Manager," and check the "Sound, Video, and Game Controllers" tab to see if the nanoKONTROL2 is connected.
- If you are using Mac OS X, open "Applications" -> "Utilities," then start "Audio MIDI Setup."
- On Mac OS X 10.5 or earlier, check the "MIDI Devices" tab. On Mac OS X 10.6 or later, open and check the "MIDI Studio" window by selecting "Show MIDI Window" from the "Window" menu.
- •Make sure that the nanoKONTROL2 is selected in the MIDI port settings of the application that you're using.
- The application that you're using might not support certain functions. Please check the owner's manual of your host application.
- In order to use some of the functions of this product, you'll need to adjust some of the settings in the host application that you're using. Adjust settings as described in the "Settings for using the unit with DAW software" section in this manual, and in the owner's manual for your application.

#### **Operating requirements**

#### **Windows**

- Computer: Any computer that has a USB port and satisfies the requirements for running Microsoft Windows XP/Vista/7/8 (a USB chipset made by the Intel Corporation is recommended)
- Operating system: Microsoft Windows XP SP3 (32bit) or later, Microsoft Windows Vista SP2 (32bit, 64bit), Windows 7 (32bit, 64bit) or Windows 8 (32bit, 64bit)

#### **Mac OS X**

- Computer: Apple Macintosh computer with an Intel or PowerPC processor that has a USB port
- Operating system: Mac OS X 10.4 or later
- 2 nanoKONTROL2 operation is not guaranteed with all computers that satisfy these system requirements.

#### **Specifications**

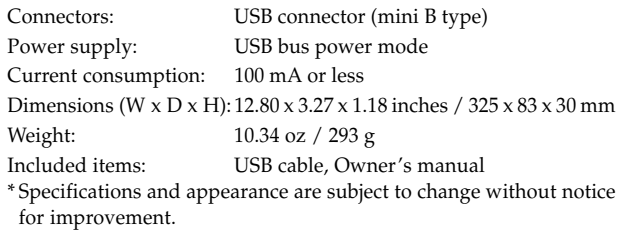

## These controls adjust the DAW software parameters.

**Parameter controls**

#### **Introduction**

Merci d'avoir choisi la contrôleur USB ultra-mince nanoKONTROL2 de Korg. Afin de pouvoir exploiter au mieux toutes les possibilités offertes par l'instrument, veuillez lire attentivement ce manuel.

- Pour pouvoir utiliser correctement ce produit, il faut effectuer certains réglages au sein du logiciel que vous utilisez. Effectuez les réglages en suivant la procédure décrite dans la section "Réglages pour utiliser le produit avec un logiciel DAW" de ce mode d'emploi et dans la documentation accompagnant votre logiciel.
- Le logiciel "Korg Kontrol Editor" vous permet d'éditer des messages MIDI transmis par les différentes commandes physiques du nanoKONTROL2. Vous pouvez télécharger le Guide des paramètres du logiciel "Korg Kontrol Editor" à partir du site web Korg.

*<http://www.korg.co.jp/English/Distributors/>ou<http://www.korg.com>*

#### **Préparations**

#### **Connexions et alimentation**

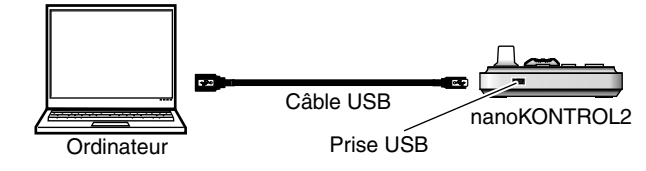

- *1.* Reliez le nanoKONTROL2 à un port USB de votre ordinateur avec un câble USB. Le nanoKONTROL2 est mis sous tension et son témoin d'alimentation s'allume.
- N'utilisez jamais d'autre adaptateur secteur que câble USB fourni.
- Au démarrage, le nanoKONTROL2 active le mode de fonctionnement en vigueur lors de la dernière utilisation. Le bouton de transport correspondant au mode en vigueur clignote. (--> "Mode de fonctionnement")
- La première fois que vous branchez le nanoKONTROL2 à un ordinateur tournant sous Windows XP/Vista/7/8, le pilote USB– MIDI standard de votre système d'exploitation est automatiquement installé.

#### **Mise hors tension**

*1.* Débranchez le câble USB reliant le nanoKONTROL2 et l'ordinateur. Le nanoKONTROL2 est mis hors tension et son témoin d'alimentation s'éteint.

#### **nanoKONTROL2 et ports du pilote**

#### **ports du pilote**

Comme le montre le tableau suivant, le nom des ports dépend du système d'exploitation et du pilote utilisés (standard ou pilote USB– MIDI Korg).

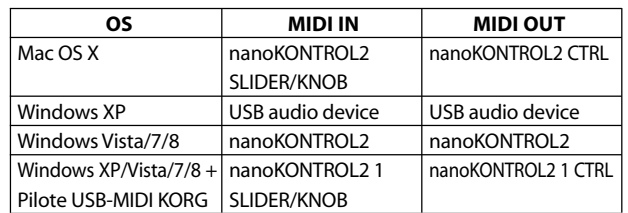

#### **Port MIDI IN**

Les messages MIDI provenant des différents contrôleurs du nanoKONTROL2 arrivent ici. Si vous voulez utiliser le nanoKONTROL2 pour piloter un logiciel sur ordinateur, sélectionnez ce port dans les réglages d'entrée MIDI du logiciel. Il est également utilisé par le logiciel Korg Kontrol Editor pour piloter le nanoKONTROL2.

#### **Port MIDI OUT**

Ce port est utilisé par le logiciel DAW ou Korg Kontrol Editor pour piloter le nanoKONTROL2.

- Avec Windows XP/Vista/7/8, le pilote USB–MIDI standard, installé automatiquement, ne vous permet pas d'utiliser le nanoKONTROL2 avec plusieurs logiciels simultanément. Si vous voulez utiliser le nanoKONTROL2 avec plusieurs logiciels simultanément, installez le pilote USB–MIDI Korg. Téléchargez le pilote USB–MIDI Korg du site Internet de Korg et installez-le en suivant les instructions fournies.
- *<http://www.korg.co.jp/English/Distributors/>ou <http://www.korg.com>*
- Même si vous n'avez pas besoin d'utiliser le nanoKONTROL2 avec plusieurs logiciels, nous vous recommandons l'installation du pilote USB–MIDI Korg pour bénéficier d'un fonctionnement plus stable.

#### **Mode de fonctionnement**

Le nanoKONTROL2 vous laisse le choix entre deux modes de fonctionnement: le mode DAW où chaque commande (curseurs, boutons etc.) est configurée pour une station de travail audio numérique (logiciel DAW) particulière et le mode CC où des commandes de contrôle sont assignées aux commandes physiques du produit. Pour sélectionner le mode, mettez ce produit sous tension en maintenant le bouton correspondant à ce mode enfoncé.

Ces commandes permettent de régler les

**Pilotage de paramètres**

paramètres du logiciel DAW.

#### **Description et fonction des éléments**

#### **Boutons de fonction**

Cinq boutons de fonction proposent les fonctions PREV TRACK, NEXT TRACK, SET MARKER, PREV MARKER et NEXT MARKER.

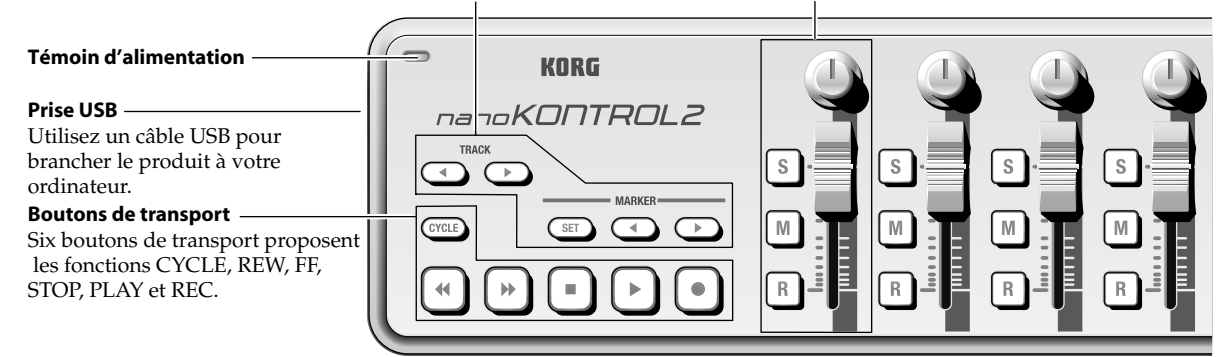

#### **Réglages pour utiliser le produit avec un logiciel DAW**

Cette section décrit les réglages pour plusieurs logiciels DAW. Pour en savoir davantage, voyez le Guide des paramètres. Pour en savoir plus sur les réglages précis et le fonctionnement des divers logiciels DAW, veuillez consulter leur mode d'emploi.

#### **Cubase**

- *1.* Maintenez les boutons SET MARKER et REW enfoncés et branchez le câble USB de l'ordinateur au nanoKONTROL2.
- *2.* Ouvrez la fenêtre "Device setting" sous Cubase et ajoutez "Mackie Control".
- *3.* Sélectionnez "nanoKONTROL2" comme ports MIDI In/Out utilisés par "Mackie Control".

#### **Digital Performer**

*1.* Maintenez les boutons SET MARKER et FF enfoncés et branchez le câble USB de l'ordinateur au nanoKONTROL2.

#### **Réglages de "Configuration audio et MIDI"**

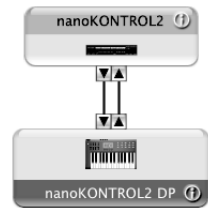

ouvrez "Périphériques MIDI" ou "Studio MIDI" puis sélectionnez "Ajout périph.". • Donnez un nom au périphérique (ex: nanoKONTROL2 DP)

• Reliez le périphérique ajouté au nanoKONTROL2 comme illustré ci-contre.

• Sous "Configuration audio et MIDI",

*2.* Ouvrez ensuite la fenêtre "Control Surface" dans Digital Performer puis sélectionnez "Mackie Control" comme pilote et matériel. *3.* Sélectionnez les ports nanoKONTROL2 pour "MIDI".

#### **GarageBand/Logic**

Téléchargez le plug-in "nanoKONTROL2 Control Surface" pour

#### **Live**

- *1.* Maintenez les boutons SET MARKER et STOP enfoncés et branchez le câble USB de l'ordinateur au nanoKONTROL2.
- "Mackie Control" pour "Control Surface".
- par "Mackie Control".

#### **Pro Tools**

- *1.* Maintenez les boutons SET MARKER et PLAY enfoncés et branchez le câble USB de l'ordinateur au nanoKONTROL2.
- "HUI" pour "Type".
- "HUI".

*1.* Maintenez les boutons SET MARKER et REC enfoncés et branchez le câble USB de l'ordinateur au nanoKONTROL2.

- "nanoKONTROL2" pour "Input" et "Output".
- 
- *4.* Sélectionnez "nanoKONTROL2" comme ports MIDI In/Out.

#### **Autres logiciels DAW**

*1.* Maintenez les boutons SET MARKER et CYCLE enfoncés et branchez le câble USB de l'ordinateur au nanoKONTROL2 puis passez en mode CC.

*2.* Configurez le logiciel pour qu'il puisse être piloté par des messages de commandes de contrôle transmis par le nanoKONTROL2. Pour savoir comment configurer le logiciel, veuillez consulter son mode d'emploi.

#### **Dépannage**

#### **L'instrument ne s'allume pas**

• Si vous utilisez un hub USB passif (non alimenté) pour la connexion à l'ordinateur, le nanoKONTROL2 risque de ne pas s'allumer suite à une alimentation insuffisante. Dans ce cas, branchez le nanoKONTROL2 à un hub USB actif ou directement à l'ordinateur.

#### **Le logiciel ne répond pas**

• Vérifiez que le nanoKONTROL2 a été détecté par l'ordinateur. Si vous utilisez Windows XP, allez dans le Panneau de configuration, ouvrez "Sons, voix et périphériques audio" -> "Sons et périphériques audio" et cliquez sur l'onglet [Matériel] pour voir si le nanoKONTROL2 est branché. Si vous utilisez Windows Vista/7/8, allez dans le Panneau de configuration, ouvrez "Matériel et audio"- > "Gestionnaires de périphériques" et vérifiez l'onglet "Contrôleurs son, vidéo et jeu" pour voir si le nanoKONTROL2 est branché.

Si vous utilisez Mac OS X, ouvrez "Applications"-> "Utilitaires" et lancez "Configuration audio et MIDI".

Sous Mac OS X 10.5 ou un système plus ancien, cliquez sur l'onglet "Périphériques MIDI".

- Sous Mac OS X 10.6 ou un système plus récent, ouvrez la fenêtre "Studio MIDI" en choisissant "Afficher la fenêtre MIDI" dans le menu "Fenêtre".
- Vérifiez que le nanoKONTROL2 est sélectionné dans les réglages de port MIDI du logiciel que vous utilisez.
- Le logiciel utilisé peut ne pas reconnaître certaines fonctions. Veuillez consulter le mode d'emploi de votre logiciel.
- Pour pouvoir utiliser certaines fonctions de ce produit, il faut effectuer des réglages au sein du logiciel que vous utilisez. Effectuez les réglages en suivant la procédure décrite dans la section "Réglages pour utiliser le produit avec un logiciel DAW" de ce mode d'emploi et dans la documentation accompagnant votre logiciel.

#### **Système requis**

#### **Windows**

Ordinateur: Ordinateur doté d'une prise USB et pouvant tourner sous Microsoft Windows XP/Vista/7/ 8 (les puces USB fabriquées par Intel Corporation sont recommandées) Système d'exploitation: Microsoft Windows XP SP3 (32 bits) ou plus récent, Microsoft Windows Vista SP2 (32 bits, 64 bits), Windows 7 (32 bits, 64 bits) ou

#### **Mac OS X**

Ordinateur: Ordinateur Apple Macintosh avec processeur Intel ou PowerPC doté d'une prise USB et tournant sous Mac OS X

Windows 8 (32 bits, 64 bits)

- Système d'exploitation: Mac OS X 10.4 voire plus récent
- Le fonctionnement du nanoKONTROL2 n'est pas garanti même si le système de votre ordinateur correspond au système requis.

## **Fiche technique**

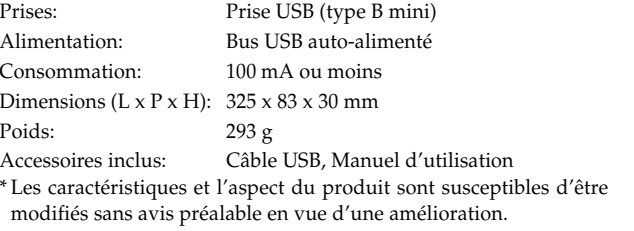

GarageBand/Logic à partir du site web Korg et suivez les instructions données dans le document joint pour effectuer les réglages. *<http://www.korg.co.jp/English/Distributors/>ou<http://www.korg.com>*

- 
- *2.* Ouvrez la fenêtre "Preferences" dans Live puis sélectionnez
- *3.* Sélectionnez "nanoKONTROL2" comme ports MIDI In/Out utilisés

- 
- *2.* Ouvrez la fenêtre "Peripheral" dans ProTools puis sélectionnez
- *3.* Sélectionnez "nanoKONTROL2" comme source et destination pour

#### **SONAR**

- *2.* Ouvrez la fenêtre "MIDI Device" dans SONAR puis sélectionnez
- *3.* Ouvrez la fenêtre "Controllers/Surfaces" puis sélectionnez "Mackie Control" pour "Control Surface".
- 

#### **Vorweg**

Vielen Dank für Ihre Entscheidung zu einem ultrakompakten nanoKONTROL2 USB-Tastatur von Korg. Bitte lesen Sie sich diese Anleitung vollständig durch, um bei der Bedienung alles richtig zu machen.

- Die Nutzung dieses Produkts erfordert bestimmte Einstellungen im von Ihnen verwendeten Programm. Nehmen Sie die unter "Einstellungen für die Verwendung mit einem DAW-Programm" erwähnten Einstellungen vor. Siehe außerdem die Bedienungsanleitung des betreffenden Programms.
- Mit der "Korg Kontrol Editor" Software können Sie den Bedienelementen des nanoKONTROL2 die gewünschten MIDI-Befehle zuordnen. Sowohl "Korg Kontrol Editor" als auch das Parameterhandbuch stehen auf der Korg-Webpage zum Download bereit.

*<http://www.korg.co.jp/English/Distributors/>oder [http://](http://www.korg.com) [www.korg.com](http://www.korg.com)*

#### **Vorbereitungen**

#### **Anschlüsse und Stromversorgung**

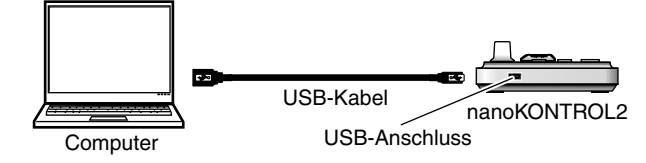

*1.* Über diesen Port können Sie das nanoKEY2 mit Hilfe eines USB-Kabels mit einem USB-Port Ihres Computers verbinden. Das nanoKONTROL2 wird eingeschaltet und die Netzanzeige leuchtet.

- Es darf ausschließlich das beiliegende USB-Kabel gebraucht werden.
- Der nanoKONTROL2 wechselt beim Hochfahren wieder in den zuletzt verwendeten Modus. Der jenem Modus zugeordnete Transporttaster fängt dann an zu blinken. (--> "Bedienungsmodus")
- Wenn Sie das nanoKONTROL2 das erste Mal an Ihren Windows XP/Vista/7/8-Computer anschließen, wird automatisch der USB–MIDI-Standardtreiber für das verwendete Betriebssystem installiert.

#### **Ausschalten**

*1.* Lösen Sie die USB-Verbindung des nanoKONTROL2 mit dem Computer. Das nanoKONTROL2 wird ausgeschaltet und die Netzanzeige erlischt.

#### **nanoKONTROL2 und Treiberports**

#### **Treiberports**

Das nanoKONTROL2 bietet einen emulierten MIDI IN- und einen emulierten MIDI OUT-Port. Wie Sie in der nachstehenden Tabelle sehen, richten sich die

Portbezeichnungen nach dem verwendeten Betriebssystem und der eventuellen Anwesenheit des Korg USB–MIDI-Treibers.

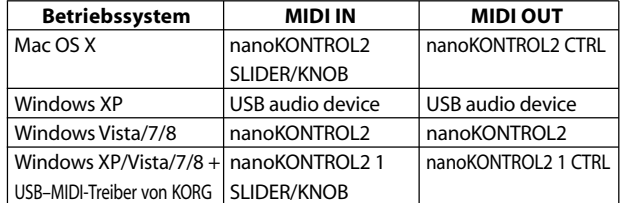

#### **MIDI IN-Port**

Über diesen Port werden die vom nanoKONTROL2 gesendeten MIDI-Befehle empfangen. Um mit dem nanoKONTROL2 ein bestimmtes Programm anzusteuern, müssen Sie in jenem Programm diesen Eingangsport wählen. Über diesen Port steuert der "Korg Kontrol Editor" außerdem den nanoKONTROL2.

#### **MIDI OUT-Port**

Über diesen Port steuert die DAW-Software bzw. "Korg Kontrol Editor" den nanoKONTROL2 an.

- Wenn Sie mit einem Windows XP/Vista/7/8-Rechner arbeiten, wird ein USB–MIDI-Standardtreiber installiert, der die Verwendung des nanoKONTROL2 mit nur jeweils einem Programm erlaubt.
- Wenn Sie das nanoKONTROL2 für die Simultansteuerung mehrerer Programme verwenden möchten, müssen Sie folglich den Korg USB–MIDI-Treiber installieren.
- Besagten USB–MIDI-Treiber können Sie sich von der Korg-Webpage herunterladen. Bitte befolgen Sie die beiliegenden Installationshinweise.
- *<http://www.korg.co.jp/English/Distributors/>oder [http://](http://www.korg.com) [www.korg.com](http://www.korg.com)*
- Selbst wenn Sie das nanoKONTROL2 nicht mit mehreren Programmen gleichzeitig verwenden möchten, raten wir zur Installation des USB–MIDI-Treibers von Korg.

#### **Bedienungsmodus**

Der nanoKONTROL2 bietet zwei Betriebsarten: Den DAW-Modus, in dem jedes Bedienelement einem bestimmten DAW-Parameter zugeordnet ist und den CC-Modus, in dem das Gerät MIDI-Steuerbefehle sendet. Um den gewünschten Modus zu wählen, müssen Sie den Taster jenes Modus' gedrückt halten, während Sie das Gerät einschalten.

## **Bedienelemente und Funktionen**

#### **Funktionstaster**

#### **Parameterbedienelemente**

Mit den fünf Funktionstastern können folgende Funktionen bedient werden: PREV TRACK, NEXT TRACK, SET MARKER, PREV MARKER der DAW-Software angesteuert werden. Mit diesen Bedienelementen können die Parameter

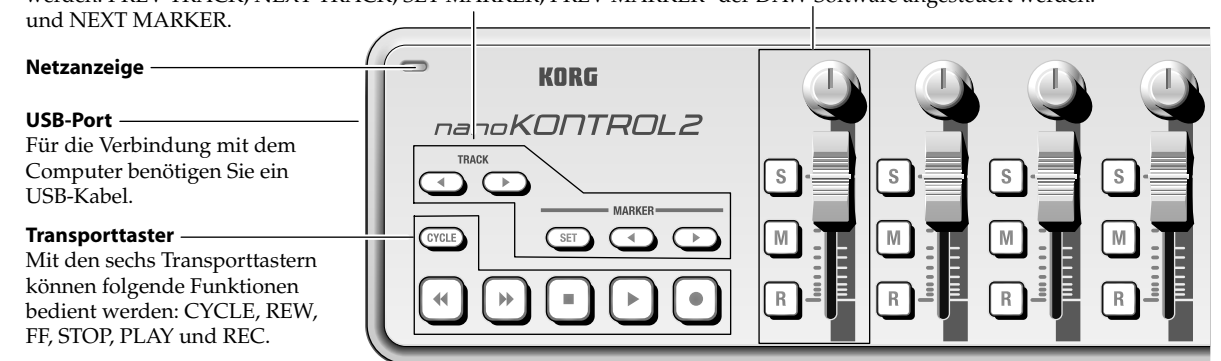

#### **Einstellungen für die Verwendung mit einem DAW-Programm**

Hier erfahren Sie, welche Einstellungen für verschiedene DAW-Programme notwendig sind. Weitere Informationen hierzu finden Sie im Parameterhandbuch. Wie die Parameter des DAW-Programms angesteuert werden können, entnehmen Sie bitte der betreffenden Anleitung.

#### **Cubase**

- *1.* Halten Sie den SET MARKER- und REW-Taster gedrückt, während Sie das USB-Kabel an Ihren Computer und den nanoKONTROL2 anschließen.
- 2. Öffnen Sie das "Device Setting"-Fenster von Cubase und fügen Sie "Mackie Control" hinzu.
- *3.* Wählen Sie den nanoKONTROL2 für die MIDI IN/OUT-Ports von "Mackie Control".

#### **Digital Performer**

*1.* Halten Sie den SET MARKER- und FF-Taster gedrückt, während Sie das USB-Kabel an Ihren Computer und den nanoKONTROL2 anschließen.

#### **Einstellungen für "Audio-MIDI-Konfiguration"**

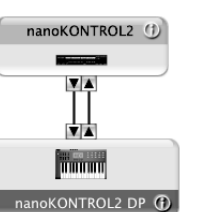

• Wählen Sie unter "Audio-MIDI-Konfiguration" entweder "MIDI-Geräte" oder "MIDI-Studio" und dort dann "Gerät hinzufügen". • Geben Sie dem neuen Gerät einen Namen. (z.B.

..nanoKONTROL2 DP") • Verbinden Sie das neue Gerät wie links

gezeigt mit dem nanoKONTROL2.

2. Öffnen Sie das "Control Surface"-Fenster von Digital Performer und wählen Sie als Treiber und Gerät "Mackie Control". 3. Wählen Sie die nanoKONTROL2-Ports für "MIDI".

Laden Sie sich das "nanoKONTROL2 Control Surface" Plug-In für GarageBand/Logic von der Korg-Website herunter und befolgen Sie alle in der Dokumentation erwähnten Hinweise.

- *1.* Halten Sie den SET MARKER- und STOP-Taster gedrückt, während Sie das USB-Kabel an Ihren Computer und den nanoKONTROL2
- 2. Öffnen Sie das "Preferences"-Fenster von Live und wählen Sie als "Control Surface" den "Mackie Control"-Eintrag.
- *3.* Wählen Sie den nanoKONTROL2 für die MIDI IN/OUT-Ports von "Mackie Control".

#### **Pro Tools**

- Sie das USB-Kabel an Ihren Computer und den nanoKONTROL2 anschließen.
- 2. Öffnen Sie das "Peripheral"-Fenster von ProTools und wählen Sie

3. Wählen Sie den nanoKONTROL2 als Quelle und Ziel für "HUI".

#### **SONAR**

- *1.* Halten Sie den SET MARKER- und REC-Taster gedrückt, während Sie das USB-Kabel an Ihren Computer und den nanoKONTROL2 anschließen.
- Sie den nanoKONTROL2 für "Input" und "Output".
- 3. Öffnen Sie das "Controllers/Surfaces"-Fenster und wählen Sie als "Control Surface" den "Mackie Control"-Eintrag.
- *4.* Wählen Sie den nanoKONTROL2 für die MIDI IN/OUT-Ports.

#### **Andere DAW-Programme**

- *1.* Halten Sie den SET MARKER- und CYCLE-Taster gedrückt, während Sie das USB-Kabel an Ihren Computer und den nanoKONTROL2 anschließen. Wechseln Sie anschließend in den CC-Modus.
- *2.* Sorgen Sie innerhalb des Programms dafür, dass es die Steuerbefehle des nanoKONTROL2 erwartungsgemäß ausführt. Weitere Hinweise finden Sie bei Bedarf in der Bedienungsanleitung des Programms.

#### **Fehlersuche**

#### **Das Gerät kann nicht eingeschaltet werden**

• Wenn Sie den nanoKONTROL2 an einen passiven USB (d.h. ohne eigene Stromversorgung) angeschlossen haben, ist die Strommenge eventuell zu gering. Verbinden Sie den nanoKONTROL2 dann mit einem aktiven USB-Hub oder direkt mit Ihrem Computer.

#### **Die Software reagiert nicht**

- Schauen Sie nach, ob das nanoKONTROL2 vom Computer erkannt wird. Unter Windows XP: Wählen Sie "Systemsteuerung", öffnen Sie "Sounds, Sprache und Audiogeräte"-> "Sounds und Audiogeräte" und klicken Sie auf den [Hardware]-Reiter, um zu überprüfen, ob das nanoKONTROL2 erkannt wird. Unter Windows Vista/7/8: Wählen Sie "Systemsteuerung", "Hardware und Sounds"-> "Gerätemanager" und überprüfen Sie die Einstellungen von "Audio-, Video- und Gamecontroller", um zu ermitteln, ob das nanoKONTROL2 angemeldet ist.
- Unter Mac OS X: Öffnen Sie "Programme"-> "Dienstprogramme" und starten Sie [Audio-MIDI-Konfiguration]. Unter Mac OS X 10.5 und älter: Klicken Sie auf den [MIDI-Geräte]-Reiter. Unter Mac OS X 10.6 oder neuer: Öffnen Sie das "MIDI Studio"-Fenster, indem Sie im "Fenster"-Menü [MIDI-Fenster einblenden] wählen.
- Schauen Sie nach, ob das nanoKONTROL2 überhaupt als MIDI-Eingangsport für das verwendete Programm gewählt wurde.
- Vielleicht unterstützt das verwendete Programm die betreffende Funktion nicht. Siehe die Bedienungsanleitung des Host-Programms.
- Die Nutzung dieses Produkts erfordert bestimmte Einstellungen im von Ihnen verwendeten Programm. Nehmen Sie die unter "Einstellungen für die Verwendung mit einem DAW-Programm" erwähnten Einstellungen vor. Siehe außerdem die Bedienungsanleitung des betreffenden Programms.

## **Systemanforderungen**

#### **Windows**

- Computer: Computer mit einem USB-Port, der von Microsoft Windows XP/Vista/7/8 angesprochen werden kann (die Verwendung eines USB-Chipsatzes der Intel Corporation wird empfohlen)
- Betriebssystem: Microsoft Windows XP SP3 (32 Bit) oder neuer, Microsoft Windows Vista SP2 (32 Bit, 64 Bit), Windows 7 (32 Bit, 64 Bit) oder Windows 8 (32 Bit, 64 Bit)

#### **Mac OS X**

- Computer: Apple Macintosh-Computer mit Intel- oder PowerPC-Prozessor und einem USB-Port, der von Mac OS X angesprochen werden kann.
- Betriebssystem: Mac OS X 10.4 oder neuer
- Selbst wenn Ihr Computer diese Anforderungen erfüllt, kann nicht garantiert werden, dass das nanoKONTROL2 funktioniert.

### **Technische Daten**

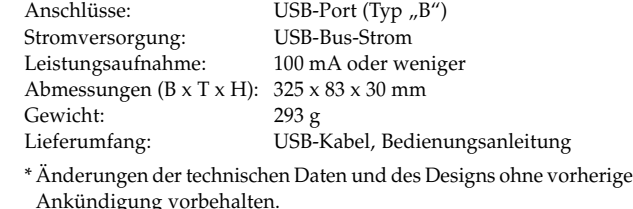

**GarageBand/Logic**

*<http://www.korg.co.jp/English/Distributors/>oder<http://www.korg.com>*

#### **Live**

- anschließen.
	-
	-

- *1.* Halten Sie den SET MARKER- und PLAY-Taster gedrückt, während
- als "Type" den "HUI"-Eintrag.

- 
- 2. Öffnen Sie das "MIDI Device"-Fenster von SONAR und wählen

#### **Introducción**

Gracias por comprar el controlador extraplano USB Korg nanoKONTROL2. Por favor, lea este manual atentamente y guárdelo para futuras consultas.

- Para utilizar correctamente este producto, deberá definir alguno de los ajustes en la aplicación que utilice. Defina los ajustes de la forma descrita en la sección "Ajustes para utilizar la unidad con el software DAW" de este manual y en el manual del usuario de su aplicación.
- **EL** El software Korg Kontrol Editor permite editar los mensajes MIDI transmitidos desde cada controlador del nanoKONTROL2. Puede descargar la Guía de Parámetros y el software Korg Kontrol Editor desde el sitio web de Korg.

*<http://www.korg.co.jp/English/Distributors/>o<http://www.korg.com>*

#### **Procedimientos Iniciales**

#### **Conexiones y alimentación**

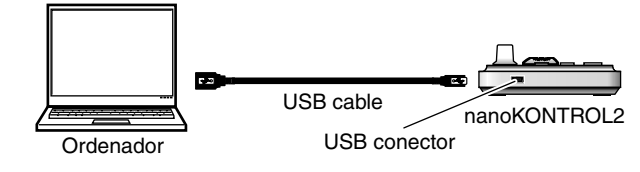

*1.* Conecte el nanoKONTROL2 a su ordenador con un cable USB. El nanoKONTROL2 se enciende y también se enciende el LED.

- Nunca utilice un cable USB distinto del que se ha incluido.
- El nanoKONTROL2 se inicia en el modo operativo seleccionado cuando se utilizó la unidad por última vez. En este momento, parpadeará el botón de transporte correspondiente al modo operativo actual. (--> "Modo operativo")
- **REP** La primera vez que conecte el nanoKONTROL2 a su ordenador Windows XP/Vista/7/8, se instalará Automáticamente el controlador estándar USB-MIDI para su sistema operativo.

#### **Apagado**

*1.* Desconecte el cable USB que conecta el nanoKONTROL2 y el ordenador. El nanoKONTROL2 se apaga y también se apaga el LED.

#### **nanoKONTROL2 y puertos de controlador**

#### **Puertos del Controlador**

Como se muestra en la siguiente tabla, el nombre de los puertos dependerá del sistema operativo que está utilizando, y si no ha instalado el controlador Korg USB-MIDI.

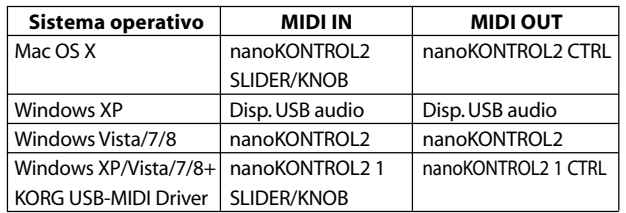

#### **Puerto MIDI IN**

Aquí se reciben los mensajes MIDI de los controladores del nanoKONTROL2. Si desea usar el nanoKONTROL2 para controlar una aplicación de su ordenador, Seleccione este puerto en los Ajustes MIDI In de su aplicación. Este puerto también es usado por el Software Korg Kontrol Editor para controlar al nanoKONTROL2.

#### **Puerto MIDI OUT**

**Controles de parámetro**

Este puerto lo utiliza el software DAW o el Korg Kontrol Editor para controlar el nanoKONTROL2.

Si está usando Microsoft Windows XP/Vista/7/8, el controlador USB-MIDI que se instala no le permitirá usar el nanoKONTROL2 con varias aplicaciones a la vez. Si desea usar el nanoKONTROL2 con varias aplicaciones a la vez, es necesario que instale el controlador Korg USB-MIDI. Descargue el controlador Korg USB-MIDI de la Página Web de Korg, e instálelo siguiendo las instrucciones.

*<http://www.korg.co.jp/English/Distributors/>o<http://www.korg.com>*

Aún en el caso de que no necesite usar el nanoKONTROL2 con varias aplicaciones a la vez, le recomendamos que instale el controlador Korg USB-MIDI para un funcionamiento más estable.

#### **Modo operativo**

El nanoKONTROL2 presenta dos modos operativos: El modo DAW, en el que cada controlador se configura para un controlador DAW específico; y el modo CC, en el que los mensajes de Cambio de Control se asignan a los controladores de la unidad. Para activar el modo deseado, active la unidad mientras mantiene pulsado el botón correspondiente a dicho modo.

Estos controles ajustan los parámetros del software DAW.

#### **Partes y sus funciones**

#### **Botones de función**

Cinco botones de función correspondientes a las funciones PREV TRACK, NEXT TRACK, SET MARKER, PREV MARKER y NEXT MARKER.

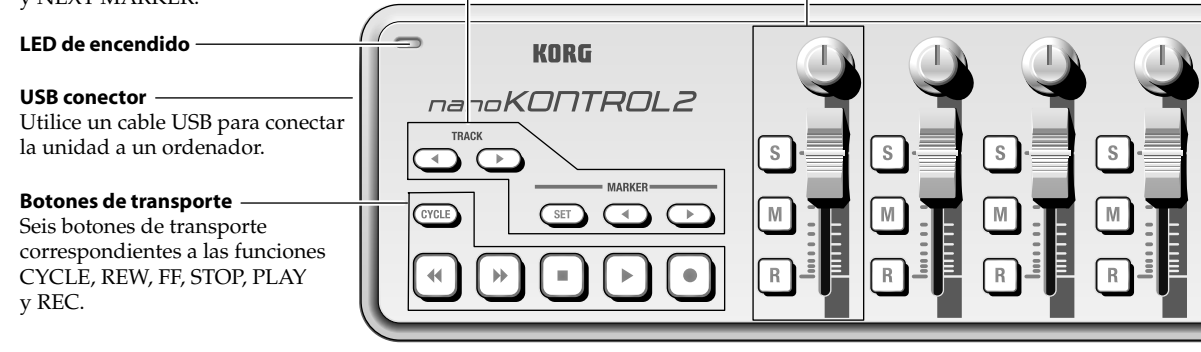

#### **Ajustes para utilizar la unidad con el software DAW**

Esta sección describe diversos ajustes para varios programas del software DAW. Para más información, consulte la Guía de Parámetros. Para más información acerca de los ajustes detallados y el funcionamiento del distinto software DAW, consulte el manual del usuario correspondiente.

#### **Cubase**

- *1.* Mientras mantiene pulsados los botones SET MARKER y REW, conecte el cable USB desde su ordenador al nanoKONTROL2.
- *2.* Abra la ventana "Device setting" en Cubase y añada "Mackie Control".
- *3.* Seleccione nanoKONTROL2 como puertos MIDI In/Out utilizados por "Mackie Control".

#### **Digital Performer**

*1.* Mientras mantiene pulsados los botones SET MARKER y FF, conecte el cable USB desde su ordenador al nanoKONTROL2.

#### **Ajustes para "Configuración de Audio MIDI"**

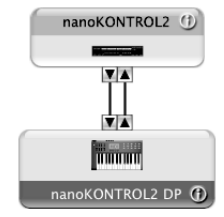

• Desde "Configuración de Audio MIDI", abra "Dispositivo MIDI" o "Estudio MIDI" y seleccione "Añadir dispositivo". • Dele un nombre al dispositivo añadido. (p.ej., nanoKONTROL2 DP)

• Conecte el dispositivo añadido con el nanoKONTROL2, tal como se muestra a la izquierda.

*2.* Abra la ventana "Control Surface" de Digital Performer y seleccione "Mackie Control" para "Driver" y "Unit".

*3.* Seleccione los puertos nanoKONTROL2 para "MIDI".

#### **GarageBand/Logic**

Descargue el plug-in nanoKONTROL2 Control Surface para GarageBand/Logic desde el sitio web de Korg y siga las instrucciones en el documento incluido para especificar los ajustes. *<http://www.korg.co.jp/English/Distributors/>o<http://www.korg.com>*

#### **Live**

*1.* Mientras mantiene pulsados los botones SET MARKER y STOP, conecte el cable USB desde su ordenador al nanoKONTROL2.

- *2.* Abra la ventana "Preferences" en "Live", y luego seleccione "Mackie Control" para "Control Surface".
- *3.* Seleccione nanoKONTROL2 como puertos MIDI In/Out utilizados por "Mackie Control".

#### **Pro Tools**

- *1.* Mientras mantiene pulsados los botones SET MARKER y PLAY, conecte el cable USB desde su ordenador al nanoKONTROL2.
- *2.* Abra la ventana "Peripheral" en "ProTools", y luego seleccione "HUI" para "Type".
- *3.* Seleccione nanoKONTROL2 como origen y destino para "HUI".

#### **SONAR**

*1.* Mientras mantiene pulsados los botones SET MARKER y REC, conecte el cable USB desde su ordenador al nanoKONTROL2.

- *2.* Abra la ventana "MIDI device" en SONAR, y luego seleccione "nanoKONTROL2" para "Input" y "Output".
- *3.* Abra la ventana "Controllers/Surfaces" y luego seleccione "Mackie Control" para "Control Surface".
- *4.* Seleccione nanoKONTROL2 como puertos MIDI In/Out utilizados.

#### **Otro software DAW**

*1.* Mientras mantiene pulsados los botones SET MARKER y CYCLE, conecte el cable USB desde su ordenador al nanoKONTROL2 y active el modo CC.

*2.* Configure la aplicación para que puedan controlarla los mensajes de Cambio de Control transmitidos desde el nanoKONTROL2. Para más información acerca de la configuración de la aplicación, consulte el manual de usuario de la misma.

#### **Solución de Problemas**

#### **La unidad no se enciende**

• Si está usando un Hub USB pasivo (sin alimentación independiente), es posible que el nanoKONTROL2 no se encienda. Si ocurre esto conecte el nanoKONTROL2 a un Hub USB con alimentación independiente o directamente a su ordenador.

#### **El Software no responde**

• Asegúrese que nanoKONTROL2 ha sido detectado por el ordenador. En Windows XP, vaya a Panel de Control, Dispositivos de Sonido y Audio y compruebe la Pestaña "Hardware".

En Windows Vista/7/8, vaya a Panel de Control, abra Hardware y Sonidos, ver Hardware y Dispositivos y compruebe Controladores de Sonido, vídeo y juegos.

En Mac OS X, abra Aplicaciones, Utilidades, Ajustes de Audio y MIDI e inicie "Audio MIDI Setup."

En Mac OS X 10.5 o anterior, compruebe la pestaña "MIDI Devices". En Mac OS X 10.6 o posterior, abra y compruebe "MIDI Studio" seleccionando "Show MIDI Window" en el menú de ventana "Window".

- Asegúrese que nanoKONTROL2 está Seleccionado como puerto MIDI de la aplicación que está usando.
- Es posible que la aplicación que use no soporte una función específica. Por favor, consulte la documentación de su aplicación Software.
- Para utilizar algunas de las funciones de este producto, deberá ajustar algunos de los ajustes de la aplicación host que utilice. Defina los ajustes de la forma descrita en la sección "Ajustes para utilizar la unidad con el software DAW" de este manual y en el manual del usuario para su aplicación.

#### **Requisitos de funcionamiento**

#### **Windows**

- Ordenador: El ordenador debe disponer de un puerto USB y cumplir con los requisitos para utilizar Microsoft Windows XP/Vista/7/8 (se recomienda un chipset USB fabricado por Intel Corporation)
- Sistema operativo: Microsoft Windows XP SP3 (32bit) o posterior, o Microsoft Windows Vista SP2 (32bit, 64bit), Windows 7 (32bit, 64bit) o Windows 8 (32bit, 64bit)

#### **Mac OS X**

Ordenador: Apple Macintosh con procesador Intel o PowerPC con puerto USB y que cumpla los requerimientos de Mac OS X

Sistema operativo: Mac OS X 10.4 o posterior

No se garantiza el funcionamiento del teclado con todos los ordenadores que cumplen estos requisitos del sistema.

#### **Especificaciones**

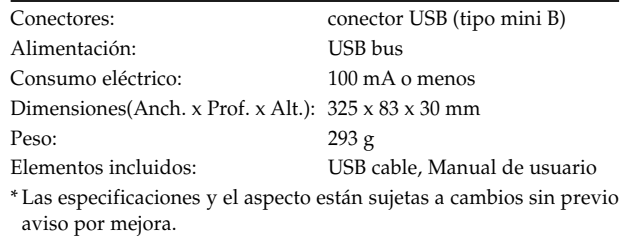

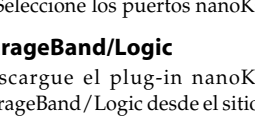

#### **产品介绍**

感谢你购买Korg nanoKontrol2修长设计USB控制器。为了让你 更能深入了解这台全新的乐器,请仔细阅读本说明书。

- ▲ 为了能把本品所有的功能都达到最佳使用状态,你需要在所 使用的应用程序上进行一些调整,请按本说明书及用户手册 内的"nanoKONTROL2使用DAW软件操作设置"所述,调 整应用程序的设置。
- **B** Korg Kontrol Editor软件可让你编辑经由nanoKONTROL2 的每一个控制器所传送出来的MIDI信号 。<br>你可从KORG官网上下载Parameter Guide(参数指引)及 Korg Kontrol Editor编辑软件。 *<http://www.korg.co.jp/English/Distributors/>*<sup>或</sup> *<http://www.korg.com>*

#### **准备工作**

#### **连接与电源**

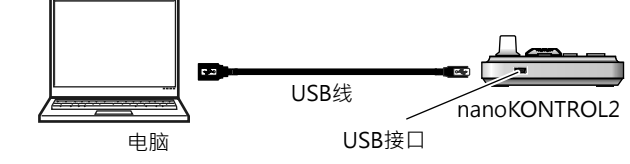

- *1.* 用一根USB线把nanoKONTROL2接到电脑的USB接口。
- ▲ 请勿使用本品外的其他USB线连接。
- *2.* 当电源接上后,nanoKONTROL2会启动,并且LED电源指示 灯会亮起。
- nanoKONTROL2电源启动后默认的操作模式为上一次关机 前所选用的模式。这一次,对应当前操作模式的传输键会闪 烁(→ "操作模式")。
- **國** 当 你 首 次 把 n a n o K O N T R O L 2 连 接 到 使 用 W i n d o w s XP/Vista/7/8的电脑时,对应于你的操作系统的标准USB-MIDI 驱动程序会被自动安装。

#### **关闭电源**

- *1.* 拔除连接nanoKONTROL2与电脑之间的USB线。
- *2.* nanoKONTROL2的电源会关闭,LED电源指示灯会熄灭。

## **部件及其功能**

#### **功能键**

五个功能键分别具备 PREV TRACK(上一轨), NEXT TRACK(下一轨), SET MARKER(标记设定), PREV MARKER(上一标记), 及 NEXT MARKER (下一标记)功能。

## **LED电源指示灯**

可用USB线把nanoKONTROL2 **USB接口** 

### 及电脑连接起来。

六个传输键分别具备CYCLE(循环),<br>REW(后退),FF(前进),STOP(停止) ,PLAY (播放)及 REC(录制)功能。 **传输键**

## **nanoKONTROL2及驱动端口**

#### **驱动端口**

如下表所示, 端口的名字取决于你所使用的操作**系统**, 以及你是 否安装了Korg USB-MIDI驱动程序。

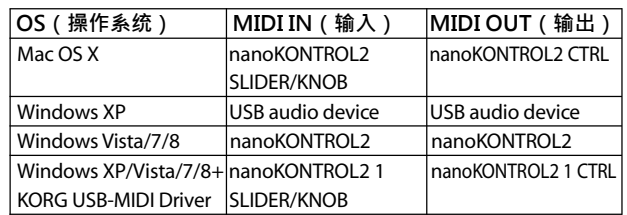

这是nanoKONTROL2各个控制器的MIDI信号被接收到的地方 。<br>如想用nanoKONTROL2控制电脑里的一个应用程序,请于该应<br>用程序的MIDI输入设定中选定这个端口 。 同样,你也可以通过Korg Kontrol Editor编辑软件控制 nanoKONTROL2。

#### **MIDI OUT 输出端口**

这个端口是DAW软件或Korg Kontrol Editor用来控制 nanoKONTROL2的。

- ▲ 如果你所使用的系统是WindowsXP/Vista/7/8, 标准的 USB-MIDI 驱 动 程 序 会 被 自 动 安 装 、 并 目 将 不 允 许 把 nanoKONTROL2与多个应用程序同时使用。如果想把 nanoKONTROL2与多个程序同时使用,就必须安装Korg USB-MIDI驱动程序。可上KORG官网下载Korg USB-MIDI驱 动程序,并按照附带文件所述进行安装。 *<http://www.korg.co.jp/English/Distributors/>* 或 *<http://www.korg.com>*
- **图即使你不需把nanoKONTROL2与多个应用程序同时使用,我** 们也建议你安装Korg USB-MIDI驱动程序,使操作更加稳定。

#### **操作模式**

nanoKONTROL2配备两种操作模式: DAW模式 - 这个模式下,<br>每个控制器都被设定为指定的DAW控制器; CC模式 - 这个模式下 ,Control Change(控制转换)信息被配送至nanoKONTROL2 的控制器。要锁定所需模式,在按定所需模式的键的同时开启 nanoKONTROL2的电源键。

#### **参数控制**

这些控制器可调节DAW软件的参数。

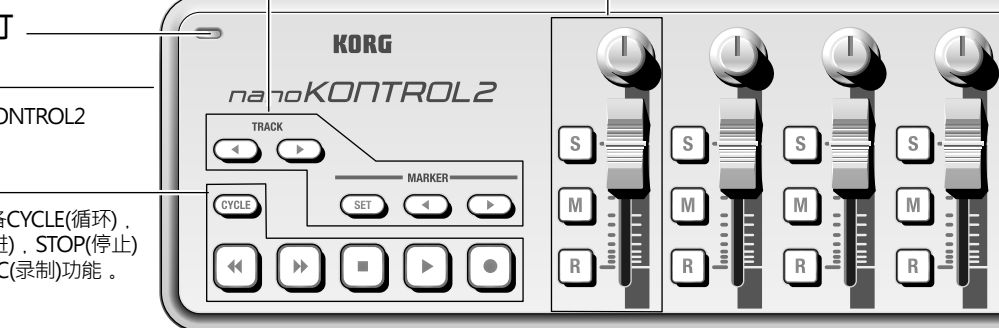

## **nanoKONTROL2使用DAW软件的设置 其他DAW软件**

这个部分描述使用几个DAW软件的不同设置,可参阅"Parameter Guide"(参数指引)。更详细的设定及不同的DAW软件操 作信息,可参阅相应的用户手册。

#### **Cubase**

- *1.* 按定SET MARKER及REW键的同时,用USB线把电脑和 nanoKONTROL2连接起来。
- *2.* 在Cubase软件打开"Device setting"(设备设置)窗口,添 加"Mackie Control"。
- *3.* 选择nanoKONTROL2 作为"Mackie Control"所使用的MIDI In/Out 端口。

## **Digital Performer MIDI IN 输入端口**

*1.* 按定SET MARKER及FF键的同时,用USB线把电脑和 nanoKONTROL2连接起来。

#### **Audio MIDI 设置**

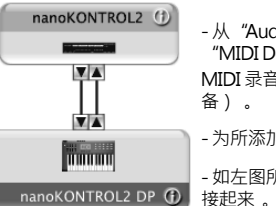

- 从 "Audio MIDI setup" (音频MIDI设置), 打开 "MIDI Device"(MIDI设备)或"MIDI Studio"( MIDI 录音室),然后选择"Add Device"(添加设 - 为所添加的设备命名(如:nanoKONTROL2DP)。

- 如左图所示,把添加的设备与nanoKONTROL2连

- *2.* 打开"Control Surface"(控制界面)窗口,然后选择"Mackie Control"(Mackie控制)为"Driver"(驱动程序)及"Unit"(硬件)。
- *3.* 选择nanoKONTROL2为MIDI端口。

#### **GarageBand/Logic**

从KORG官网上下载nanoKONTROL2 Control Surface 插件程序,然 后按照产品所附带的文件的指引进行设置。

*<http://www.korg.co.jp/English/Distributors/>* 或 *<http://www.korg.com>*

#### **Live**

- *1.* 按定SET MARKER及STOP键的同时,用USB线把电脑和 nanoKONTROL2连接起来。
- 2. 在Live软件打开"Preferences" (优先项)窗口,然后选定 "Mackie Control"为"Control Surface"(控制界面)。
- *3.* 选择nanoKONTROL2 作为"Mackie Control"所使用的MIDI In/Out 端口。

#### **Pro Tools**

- 1. 按定SET MARKER及PLAY键的同时,用USB线把电脑和 nanoKONTROL2连接起来。
- 2. 在ProTools软件打开 "Peripheral" (周边设备)窗口,然后选择 "HUI"为"Type"(类型)。
- *3.* 选择nanoKONTROL2作为"HUI"的来源及目的地。

#### **SONAR**

- *1.* 按定SET MARKER及REC键的同时,用USB线把电脑和 nanoKONTROL2连接起来。
- *2.* 在SONAR软件打开"MIDI device"(MIDI设备)窗口,然后选择 nanoKONTROL2为 "Input" (输入)及 "Output" (输出)。
- *3.* 打开"Controllers/Surfaces"(控制器/界面)窗口,然后选择 "Mackie Control"为"Control Surface"(控制界面)。
- *4.* 选择nanoKONTROL2为所使用的MIDI In/Out (输入/输出)端口。

- *1.* 按定SET MARKER及CYCLE键的同时,用USB线把电脑和 nanoKONTROL2连接起来并锁定CC模式。
- 2. 设定好应用程序使其可被Control Change控制,信号从 nanoKONTROL2输出。有关应用程序的设置,请参阅应用程 序的用户手册。

### **疑难解决**

#### **无法接通电源**

• 如你使用的是被动式USB集线器(本身不供电),<br>| nanoKONTROL2可能会因供电不足而无法启动,这种情况下,<br>| 应把nanoKONTROL2连接到供电的USB集线器,或直接连接到 电脑上。

#### **软件无反应**

请确认nanoKONTROL2已被电脑检测到。如你使用的是 Windows XP, 前往Control Panel (控制面板), 打开 "Sounds, Speech, and Audio Devices"(声音、语音及音 频设备)及检查"Hardware"(硬件)看nanoKONTROL2是 否已接上。

如使用的是Windows Vista/7/8,打开 Control Panel(控制面板), "Hardware and Sounds"(硬件及声音) -> "Device Manager"(设备管理) 检查"Sound, Video, and Game Controllers"(声音,视频及游戏控制) 看nanoKONTROL2 是否

已连接上 。<br>如使用的是Mac OS X, 打开 "Applications"(应用) ->

"Utilities"(使用)然后开始 "Audio MIDI Setup "(音频MIDI

如使用的是Mac OS X 10.5 或更早版本,请检查 "MIDI<br>Devices" (MIDI设备)。

如使用Mac OS X 10.6或更早版本,通过"Window"(窗口) 菜单选择"Show MIDI Window"(显示MIDI窗口),检查 "MIDI Studio" 窗口。

- 确认 nanoKONTROL2在你正使用的应用程序的MIDI端口设定 已被选定。
- •如你正使用的应用程序不支持某个功能,请查阅你的电脑应用 程序的用户手册。
- 为了能使用nanoKONTROL2的一些功能, 你需要调整你正使 用的终端的一些设置。调整设置的方法按本说明书的 "Settings for using the unit with DAW software" (nanoKONTROL2使用DAW软件的设置)及用户手册里的应 用程序部分所述。

## **操作要求**

#### **Windows**

- 带 U S B 接 口 及 能 够 满 足 运 作 M i c r o s o f t Windows XP/Vista/7/8的要求的电脑 (建议使用 由Intel Corporation制造的USB芯片)。 电脑:
- Microsoft Windows Vista SP2(32bit, 64bit), Windows 7(32bit, 64bit)或Windows 8(32bit, 64bit)。 操作系统: Microsoft Windows XP SP3(32bit)或更高版本,

#### **Mac OS X**

- 内置Intel或PowerPC处理器,带USB接口的 Apple Macintosh 电脑。 电脑 :
- 操作系统:Mac OS X 10.4 或更高版本
- ▲ 即 使 电 脑 满 足 了 以 上 的 系 统 要 求 , 也 不 能 完 全 保 证 nanoKONTROL2绝对运作正常。

## **产品规格**

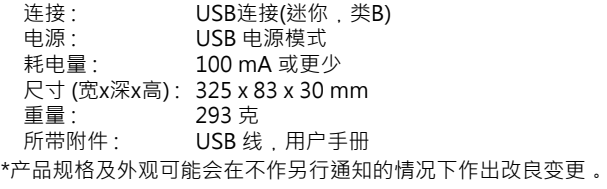

### **はじめに**

このたびは、コルグ・スリムラインUSBコントローラーnanoKONTROL2を お買い上げいただきまして、誠にありがとうございます。本製品を末永くご愛 用いただくためにも、取扱説明書をよくお読みになって、正しい方法でご使用 ください。

- nanoKONTROL2の機能を使用するには、ご使用になるアプリケー ションの設定が必要です。「DAWソフトウェアで使用する場合の設定方 法」、および各アプリケーションの取扱説明書を参照し、設定してくださ  $\left\{ \cdot \right\}$
- manoKONTROL2は、KORG KONTROL Editorソフトウェアを使用 することで、各コントローラーが送信するMIDIメッセージを編集するこ とができます。 パラメーター・ガイド、およびKORG KONTROL Editor ソフトウェアは、コルグ・ホームページよりダウンロードしてください。 *<http://www.korg.co.jp/>*

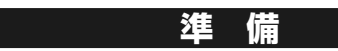

#### **接続と電源の入れ方**

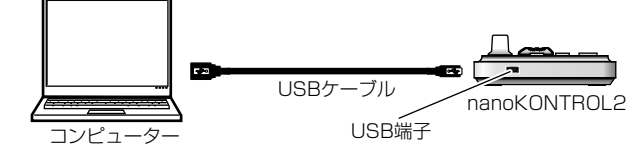

*1.* nanoKONTROL2とコンピューターのUSB端子をUSBケーブルで接 続します。電源が入り、パワーLEDが点灯します。

- 必ず付属のUSBケーブルを使用してください。
- 前回起動した動作モードで起動します。このとき、 動作モードに対応した トランスポート・ボタンが点滅します。(→ 「動作モード」)
- ms Windows XP/Vista/7/8の場合、最初にコンピューターへ接続する と、自動的にOS内蔵の標準USB-MIDIドライバーがインストールされ ます。

### **電源の切り方**

*1.* nanoKONTROL2とコンピューターを接続していたUSBケーブルを取 り外します。 電源が切れ、パワーLEDが消灯します。

## **nanoKONTROL2とドライバーのポート**

#### **ドライバーのポート**

ポート名はご利用のOS、KORG USB-MIDIドライバーの有無によって次の 表のように変わります。

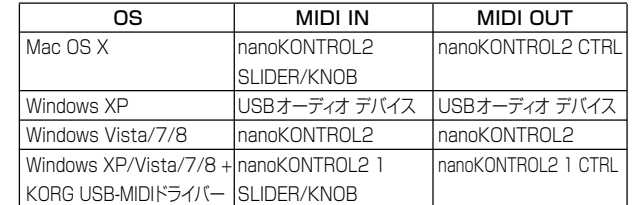

#### MIDI IN ポート

nanoKONTROL2の各コントローラーからのMIDIメッセージが入力されま す。コンピューターのアプリケーションをnanoKONTROL2で操作する場 合に、アプリケーションのMIDI入力設定でこのポートを選択してください。 また、KORG KONTROL Editorソフトウェアが、nanoKONTROL2をコ ントロールする際にも使用します。

#### MIDI OUT ポート

DAW ソフトウェアやKORG KONTROL Editor ソフトウェアが、 nanoKONTROL2をコントロールする際に使用します。

- Windows XP/Vista/7/8の場合、OS内蔵の標準USB-MIDIドライ バーは、同時に複数のアプリケーションからnanoKONTROL2を使用 することができません。
	- 複数のアプリケーションでnanoKONTROL2を同時に使用する場合 は、KORG USB-MIDIドライバーをインストールする必要があります。 コルグ・ホームページよりKORG USB-MIDIドライバーをダウンロード し、付属のドキュメントに従ってインストールしてください。 *<http://www.korg.co.jp/>*
- 西 複数のアプリケーションから利用しない場合でも、より動作の安定してい るKORG USB-MIDIドライバーのインストールをお勧めします。

#### **動作モード**

nanoKONTROL2には、各コントローラーがDAWコントロール用に設定さ れた動作モードと、コントロール・チェンジ・メッセージを割り当てたCCモー ドがあります。 動作モードに対応したボタンを押しながら電源を入れます。

**各部の名称と機能**

#### パワーLED

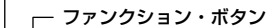

PREV TRACK、NEXT TRACK、SET MARKER、PREV MARKER、NEXT MARKER の5つのファンクション・ボタンです。

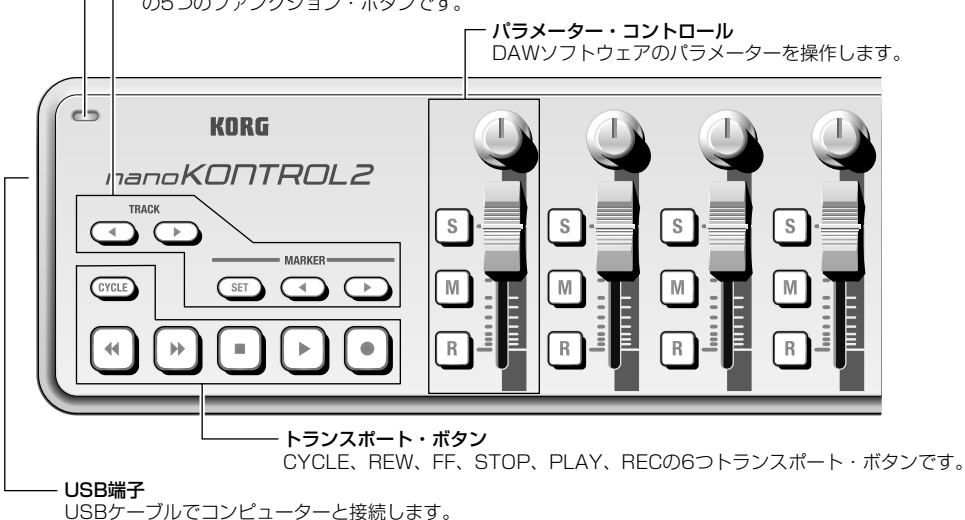

#### **DAWソフトウェアで使用する場合の設定方法**

いくつかのDAWソフトウェアを例に説明します。詳細についてはパラメー ター・ガイドを参照してください。また、DAWソフトウェアの詳細設定や操作 方法については、 各DAWソフトウェアの取扱説明書を参照してください。

#### **Cubase**

*1.* SET MARKERボタンとREWボタンを押しながら電源を入れます。 *2.* Cubaseにて「デバイス設定」を開き、Mackie Controlを追加します。 *3.* Mackie Controlが使用するMIDI入出力ポートにnanoKONTROL2を 選択します。

#### **Digital Performer**

*1.* SET MARKERボタンとFFボタンを押しながら電源を入れます。

#### "Audio MIDI設定" での設定

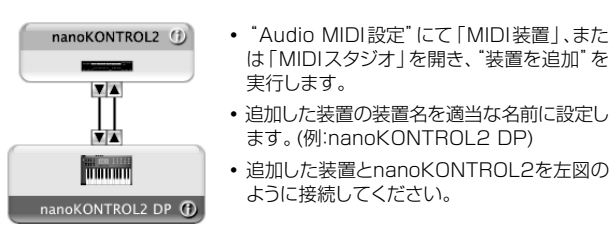

2. Digital Performerにて「Control Surface」を開き、"Driver"、 "Unit" でMackie Controlを選択します。

*3.*"MIDI" でnanoKONTROL2のポートを選択します。

#### **GarageBand/Logic**

コルグ・ホームページよりnanoKONTROL2 Control Surface plug-in for GarageBand/Logicをダウンロードし、付属のドキュメントに従って設 定してください。*<http://www.korg.co.jp/>*

#### **Live**

*1.* SET MARKERボタンとSTOPボタンを押しながら電源を入れます。 *2.* Live にて「環境設定」 を開き、"コントロールサーフェス" でMackie Controlを選択します。

*3.* Mackie Controlが使用するMIDI入出力ポートにnanoKONTROL2を 選択します。

#### **Pro Tools**

*1.* SET MARKERボタンとPLAYボタンを押しながら電源を入れます。 *2.* Pro Toolsにて「ペリフェラル」を開き、"タイプ" でHUIを選択します。 *3.* HUIが使用する受信元、送信先にnanoKONTROL2を選択します。

#### **SONAR**

*1.* SET MARKERボタンとRECボタンを押しながら電源を入れます。 **2.** S O N A R にて 「 M I D I デバイス」 を開き、"入力"、"出力" の両方で

nanoKONTROL2を選択します。 *3.*「コントローラ/ サーフェス」 を開き、"コントローラ/ サーフェス" で

Mackie Controlを追加します。

*4.* 使用するMIDI入出力ポートにnanoKONTROL2を選択します。

#### **その他のソフトウェアの場合**

*1.* SET MARKERボタンとCYCLEボタンを押しながら電源を入れ、CC モードで起動します。

*2.* ご使用になるアプリケーションにて、nanoKONTROL2が出力するコン トロール・チェンジ・メッセージで操作できるように設定します。アプリケー ションの設定方法は、アプリケーションの取扱説明書を参照し確認してくだ さい。

### **故障とお思いになる前に**

#### **電源が入らない**

**・**nanoKONTROL2とコンピューターを、USBハブを経由して接続してい るとき、電力不足で電源が入らない場合があります。その場合はUSBハブ を経由せず、コンピューター本体のUSB端子に直接nanoKONTROL2 を接続してください。

## **ソフトウェアが反応しない**

**・**接続したコンピューターにnanoKONTROL2が認識されていることを確 認してください。

Windows XP の場合は、コントロールパネルの「サウンド、音声、および オーディオ デバイス」 →「サウンドとオーディオ デバイス」 の"ハードウェ ア"タブ・ページでnanoKONTROL2が接続されていることを確認してく ださい。

Windows Vista/7/8の場合は、コントロール パネルの「ハードウェアと サウンド」→「デバイスマネージャー」の"サウンド、ビデオ、およびゲーム コ ントローラー" でnanoKONTROL2が接続されていることを確認してくだ さい。

Mac OS Xの場合は、「アプリケーション」→「ユーティリティ」→「Audio MIDI 設定」を起動します。Mac OS X 10.5以前のときは"MIDI装置" タブで、Mac OS X 10.6以降のときは、「ウィンドウ」メニューから"MIDI ウィンドウを表示"を選択して開く "MIDI スタジオ"ウィンドウで nanoKONTROL2が接続されていることを確認してください。

- **・**ご使用になるアプリケーションのMIDIポート設定で、nanoKONTROL2 が設定されていることを確認してください。
- **・**ご使用になるアプリケーションが、一部機能に対応していない場合がありま す。アプリケーションの取扱説明書を参照し、確認してください。
- **・**nanoKONTROL2の機能を使用するには、ご使用になるアプリケーション の設定が必要です。「DAWソフトウェアで使用する場合の設定方法」、およ び各アプリケーションの取扱説明書を参照し設定してください。

## **動作環境**

#### **動作環境**

#### **Windows**

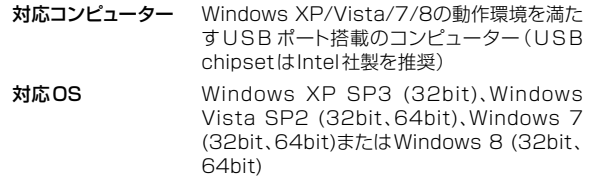

#### **Mac OS X**

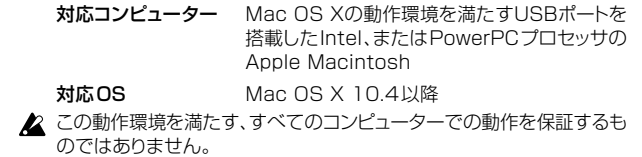

#### **仕 様**

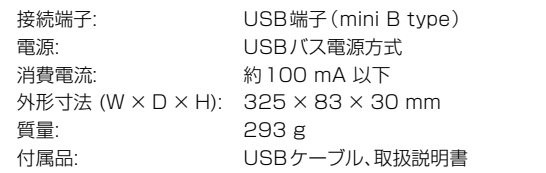

※ 仕様および外観は、改良のため予告無く変更することがあります。